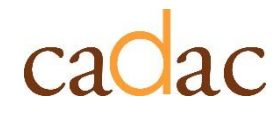

**www.cadac.ca**

# **REPORT USER GUIDE** For Organization Users

**Version 1.0 May 2023**

## **CONTENTS**

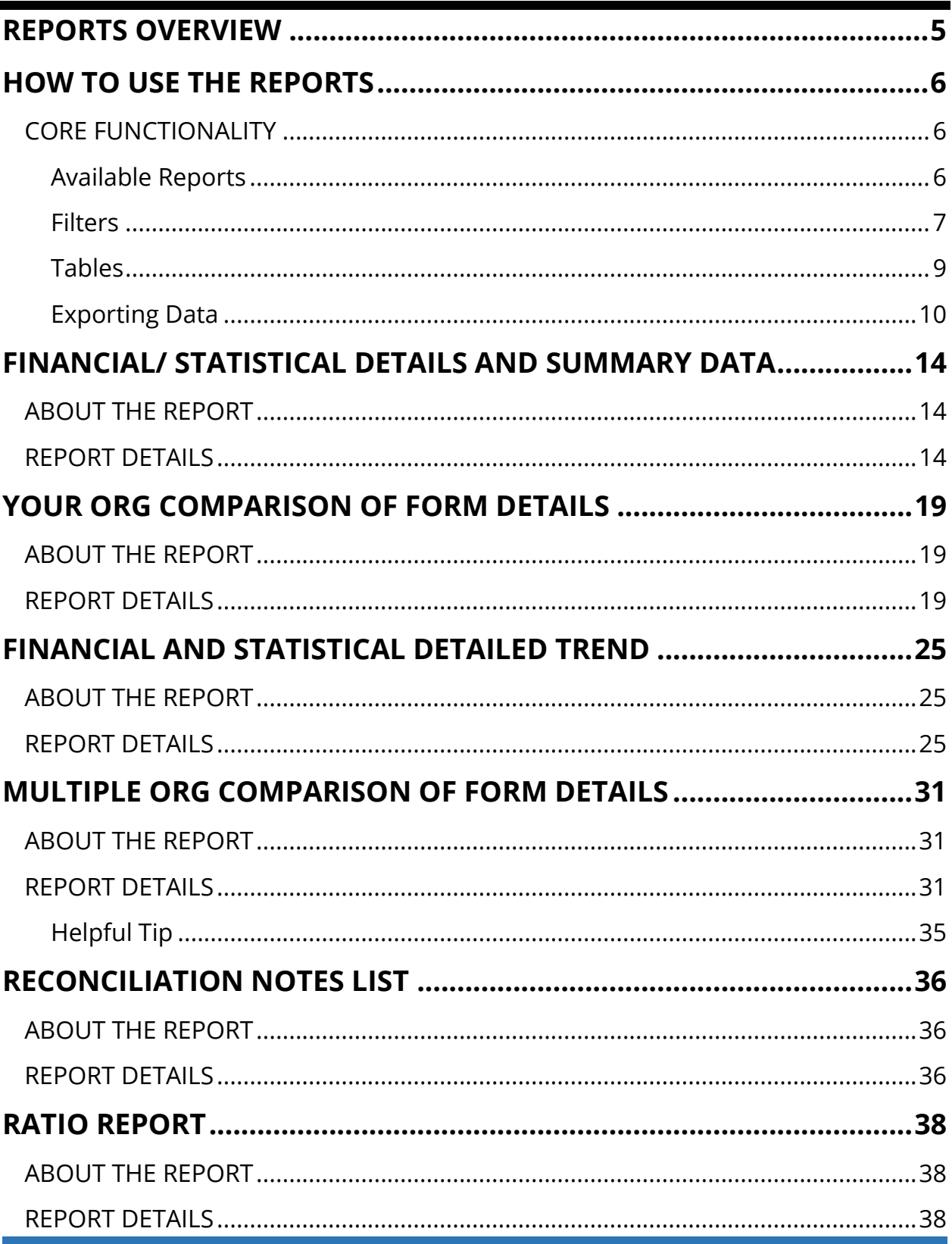

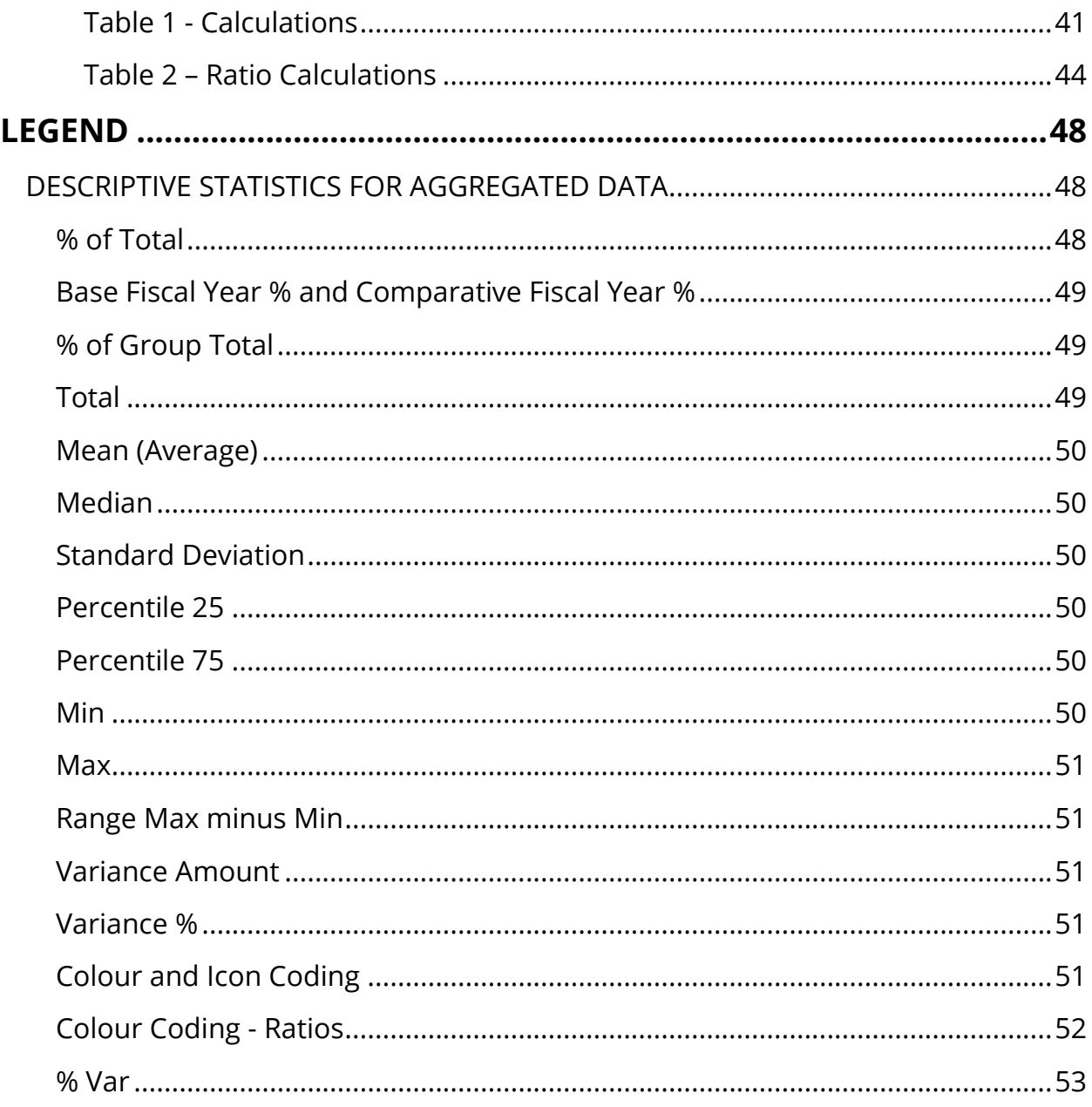

## **FIGURES**

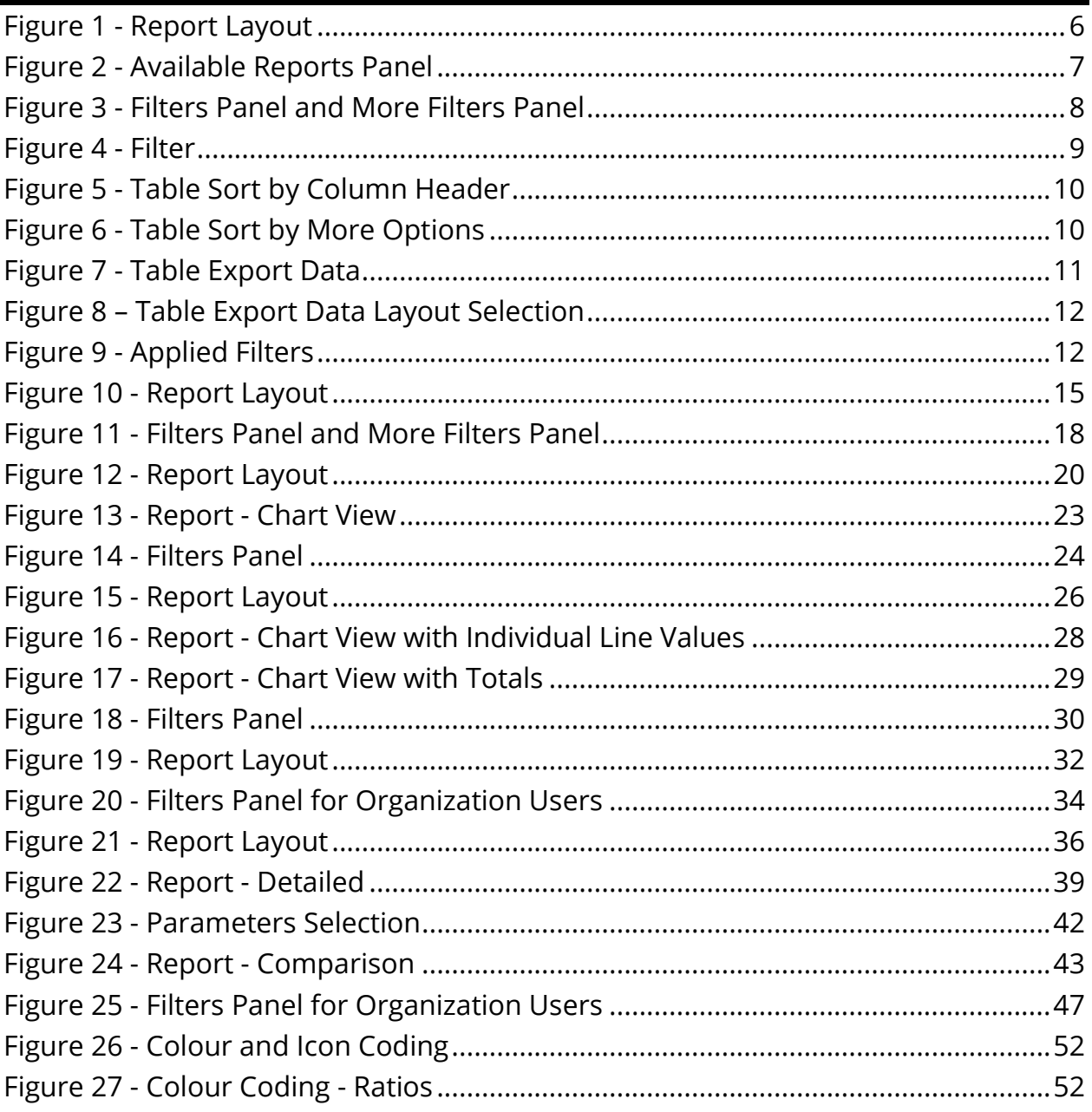

## <span id="page-4-0"></span>**REPORTS OVERVIEW**

The *Reports* section of CADAC allows users to run reports on its own organization's data. Using the reports, users can:

- have access to historical data anytime
- analyze financial and statistical data to identify trends
- access national aggregate financial and statistical data

Public reports show aggregate data from all organizations within CADAC. With these public reports, users can compare their data to aggregate data of other organizations.

To protect confidentiality of information, aggregate data is only available when data can be drawn from five or more organizations. This ensures that the aggregate data cannot be identified with specific organizations.

**Note**: The *Reports* section is only for viewing and analyzing data. To enter data in your financial and statistical forms, please go to the *Financial and Statistical Forms* page. For detailed information about completing the financial and statistical forms, please refer to Section 2.2 of the user guide found here:

[https://www.cadac.ca/training/userguides/Using%20CADAC%20as%20an%20Arts%](https://www.cadac.ca/training/userguides/Using%20CADAC%20as%20an%20Arts%20Organization.pdf) [20Organization.pdf.](https://www.cadac.ca/training/userguides/Using%20CADAC%20as%20an%20Arts%20Organization.pdf)

## <span id="page-5-0"></span>**HOW TO USE THE REPORTS**

#### <span id="page-5-1"></span>**CORE FUNCTIONALITY**

### <span id="page-5-2"></span>**Available Reports**

For ease of navigation, convenient access to multiple reports is available inside a single reporting view. Each report has an **Available Reports** bar situated on the left (Figure 1).

<span id="page-5-3"></span>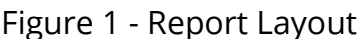

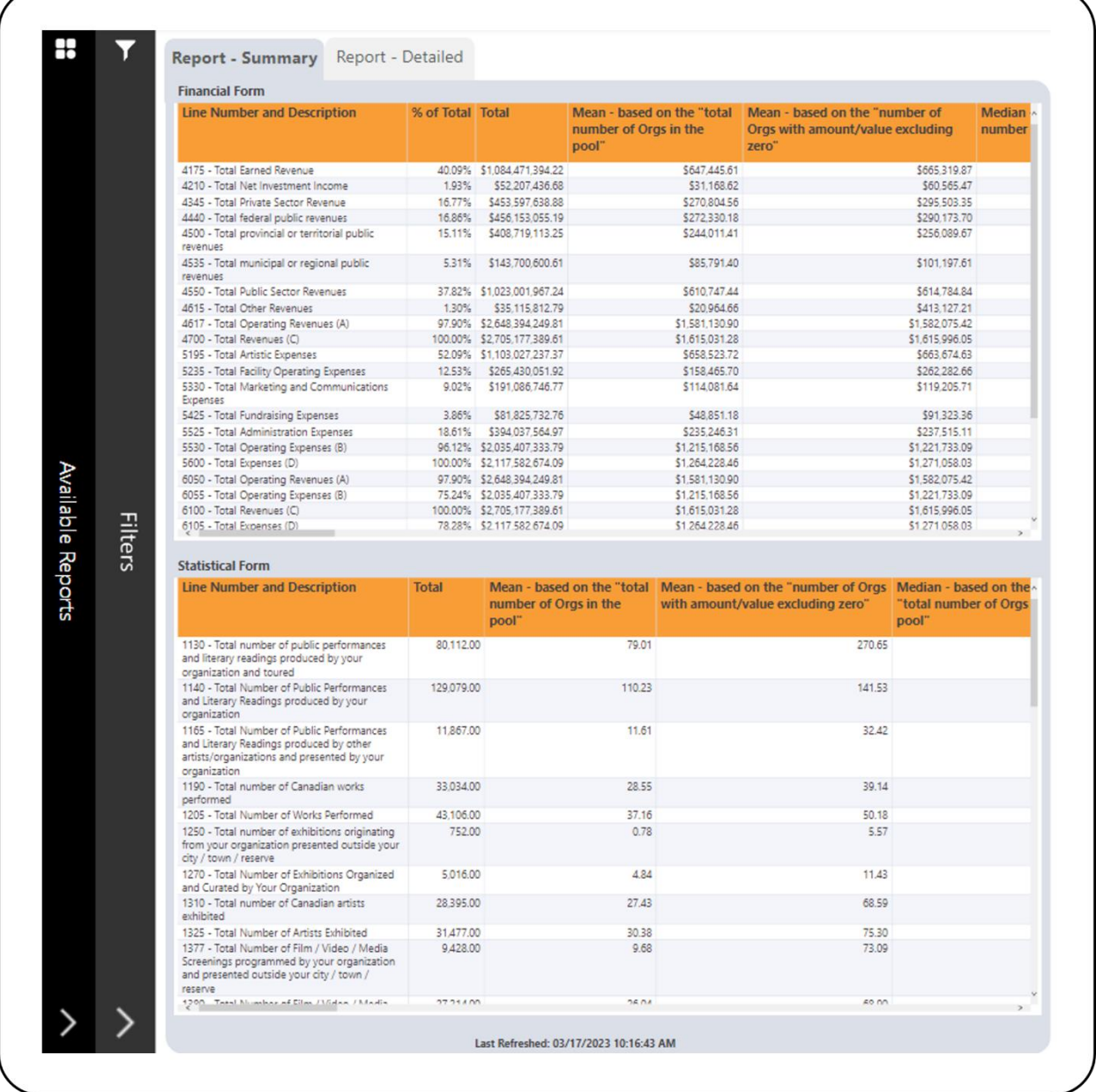

Click anywhere on the bar and it will open the **Available Reports** panel to show the available reports (Figure 2). You can navigate to different reports using this panel.

To close any of the panel, click on the **X** button.

<span id="page-6-1"></span>Figure 2 - Available Reports Panel

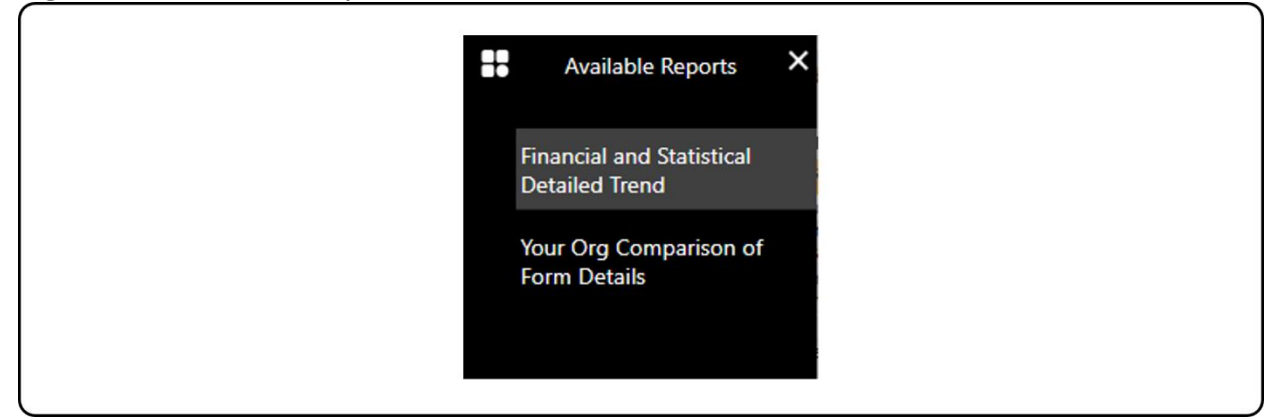

### <span id="page-6-0"></span>**Filters**

Each report has a **Filters** bar situated on the left, next to the **Available Reports** bar (Figure 1). Click anywhere on that bar and it will open the **Filters** panel to show the available filters (Figure 3). Some reports have additional filters that can be accessed by clicking on the **More Filters** button (Figure 3). To close any of the panels, click on the **X** button.

<span id="page-7-0"></span>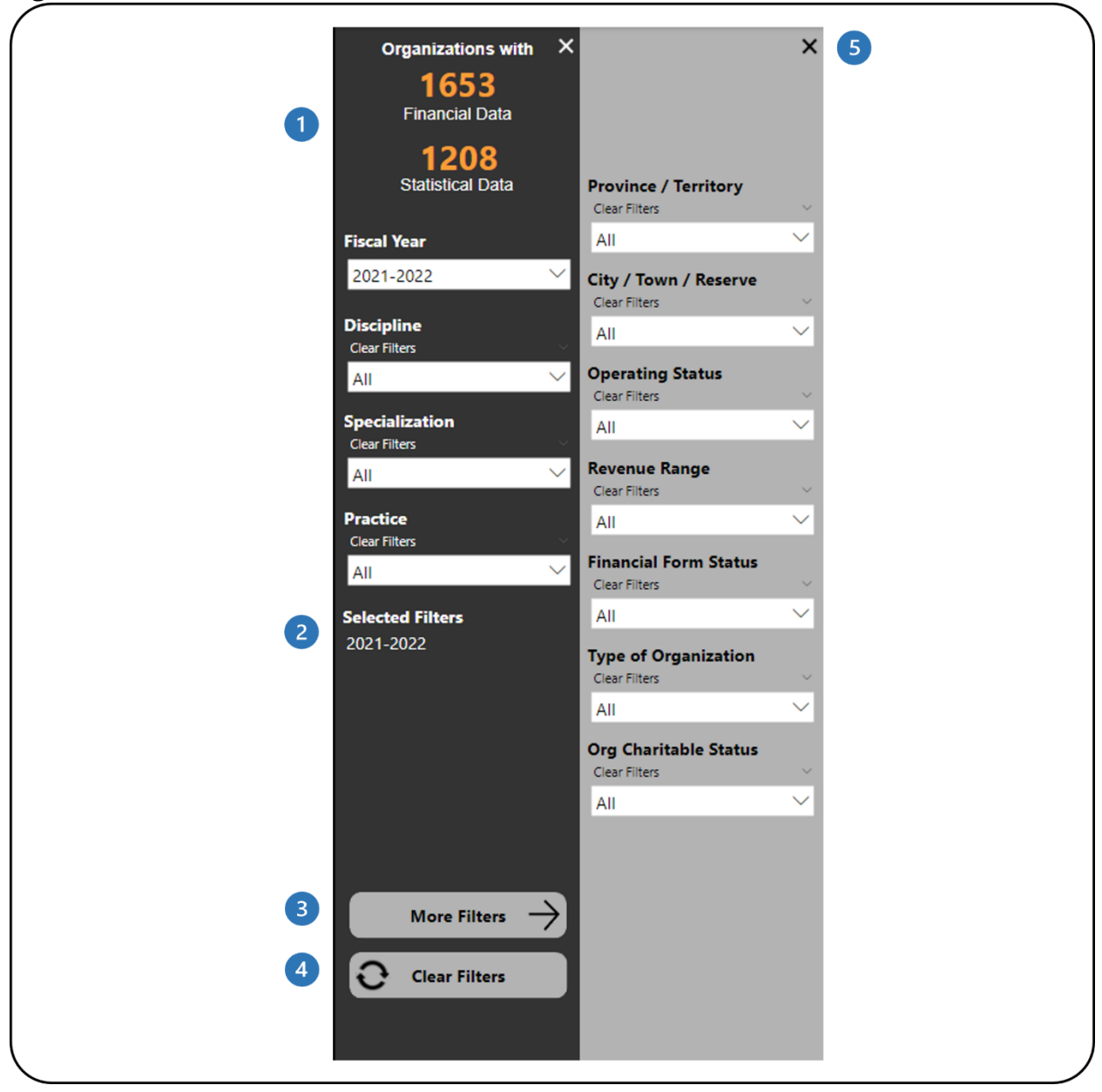

Figure 3 - Filters Panel and More Filters Panel

- **This shows how many organizations have financial and statistical data. It** automatically updates as filters are applied.
- **2** This shows which filters have been selected.
- This button will open the **More Filters** panel. This button is available in reports with additional filters.
- 4 This button clears all filters that have been applied.
- This button will close the **More Filters** panel.

The **Filters** panel contains filters that allow you to adjust the data (Figure 4). Some filters will allow you to select multiple options and some will only allow you to select one option at a time.

<span id="page-8-1"></span>Figure 4 - Filter

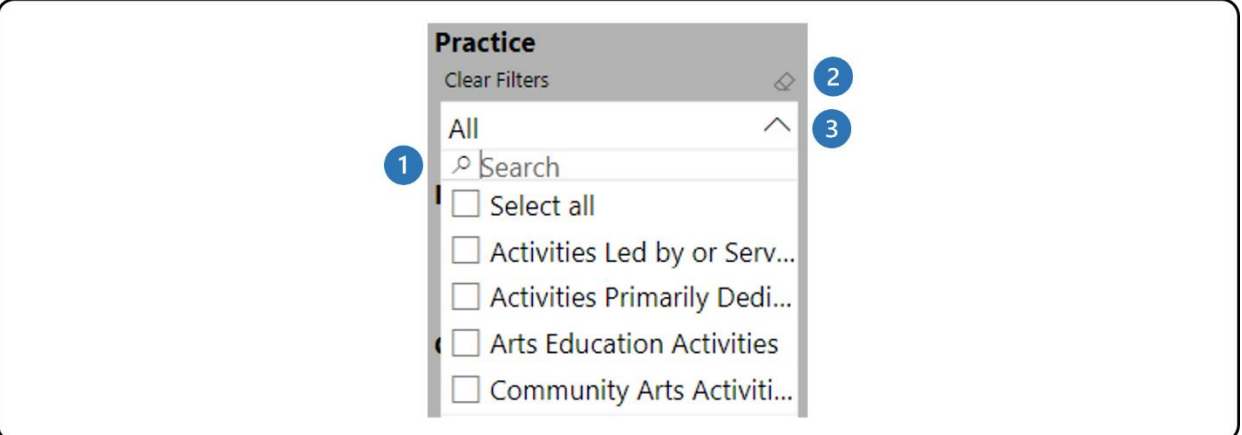

- The search box allows you to search through the list of available values by typing in the value you are searching for.
- 2 The eraser icon clears any of the selections you have made in that filter.
- **B** Click on the arrow to close the drop-down list.

**Note**: The **Clear Filters** button does not clear any search entries in the search bar of the filters. The search entry must be manually removed by clicking on the eraser icon in the top right corner of the filter.

### <span id="page-8-0"></span>**Tables**

The tables in the report can be sorted by any of the columns in the table. This can be done in two ways. The first way is to click on the column header to sort the data by that column. When the table is sorted by that column, the column header shows a black arrow (Figure 5).

<span id="page-9-1"></span>Figure 5 - Table Sort by Column Header

| <b>Line Number and Description</b>                    |      | QA Test Org 01 sktestdec05OrgSuper test Corp. |
|-------------------------------------------------------|------|-----------------------------------------------|
| 4175 - Jotal Earned Kevenue                           | \$11 |                                               |
| 4210- Total Net Investment Income                     | \$0  | \$0                                           |
| 4345- Total Private Sector Revenue                    | \$0  | \$0                                           |
| 4440- Total federal public revenues                   | \$0  | \$0                                           |
| 4500- Total provincial or territorial public revenues | \$0  | \$0                                           |
| 4535- Total municipal or regional public revenues     | \$0  | \$0                                           |
| 4550- Total Public Sector Revenues                    | \$0  | \$0                                           |
| 4615- Total Other Revenues                            | \$0  | \$0                                           |
| 4617 - Total Operating Revenues (A)                   | \$11 |                                               |

Another way to sort the table data is to click on the **More options** icon in the top right corner. In the menu that appears, click on **Sort by** and choose the desired field for sorting (Figure 6).

<span id="page-9-2"></span>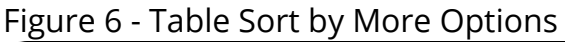

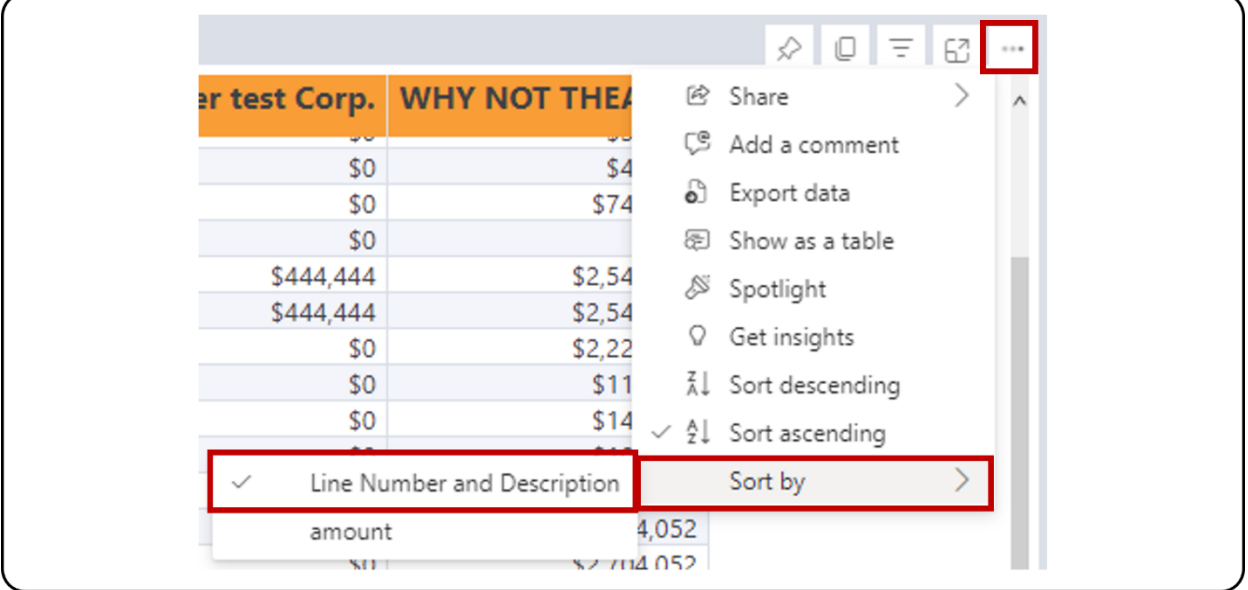

To remove the sorting, click on the **More Options** icon in the top right corner, then **Sort by** and select the field that is sorted, which will have a check mark next to it (Figure 6).

### <span id="page-9-0"></span>**Exporting Data**

The first step is to prepare your data for export by working with the report and applying the necessary filters. Note that you can export data individually for each table in the report. Once the table displays the necessary information, click on the **More options** icon in the top right corner. In the menu that appears, click on **Export Data** (Figure 7).

<span id="page-10-0"></span>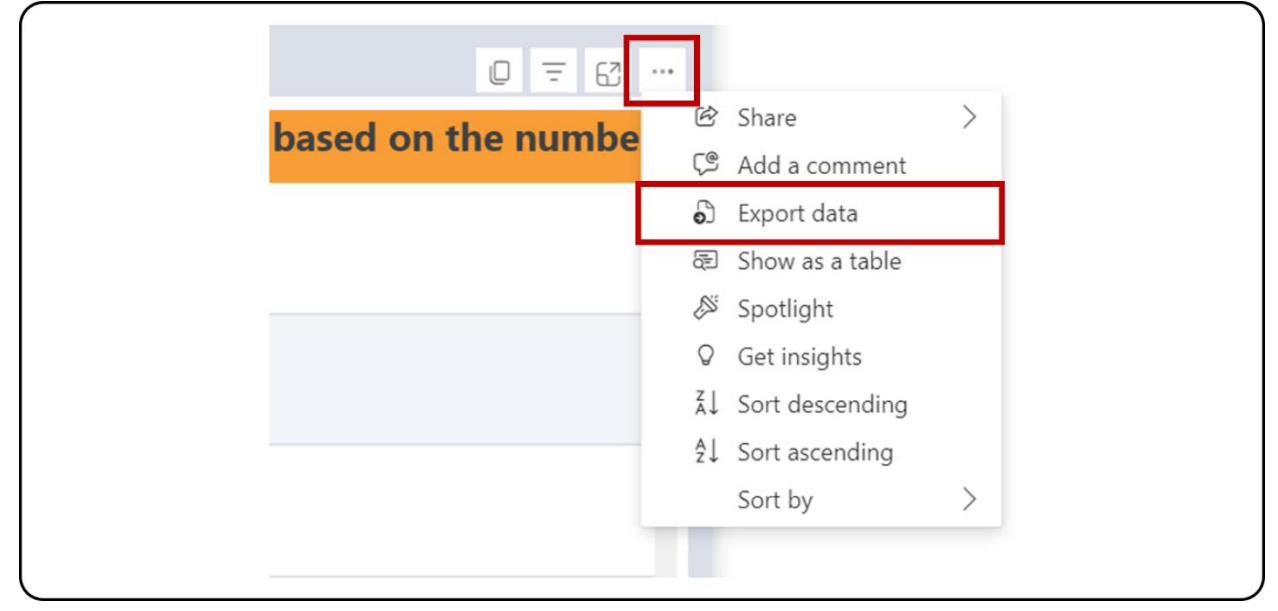

Figure 7 - Table Export Data

On the page that appears, select the **Data with current layout** option, then click **Export** (Figure 8). Only tables can be exported with the **Data with current layout**  option in PowerBI. Exporting charts will only be through Summarized data, which means that the data used for the chart, and not the chart itself, will be exported in Excel.

<span id="page-11-0"></span>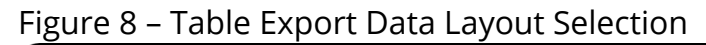

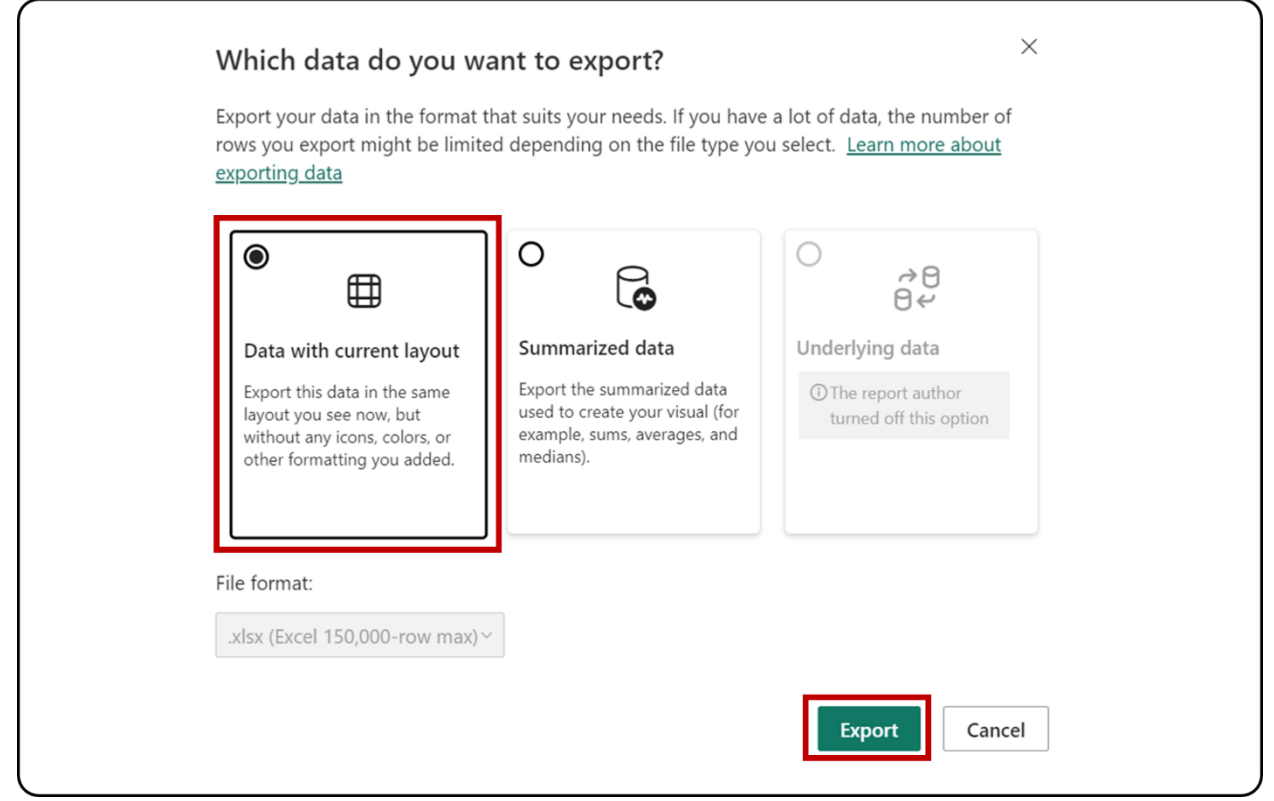

The Excel file with the exported data will show which filters were applied to the table at the bottom of the sheet (Figure 9).

<span id="page-11-1"></span>Figure 9 - Applied Filters

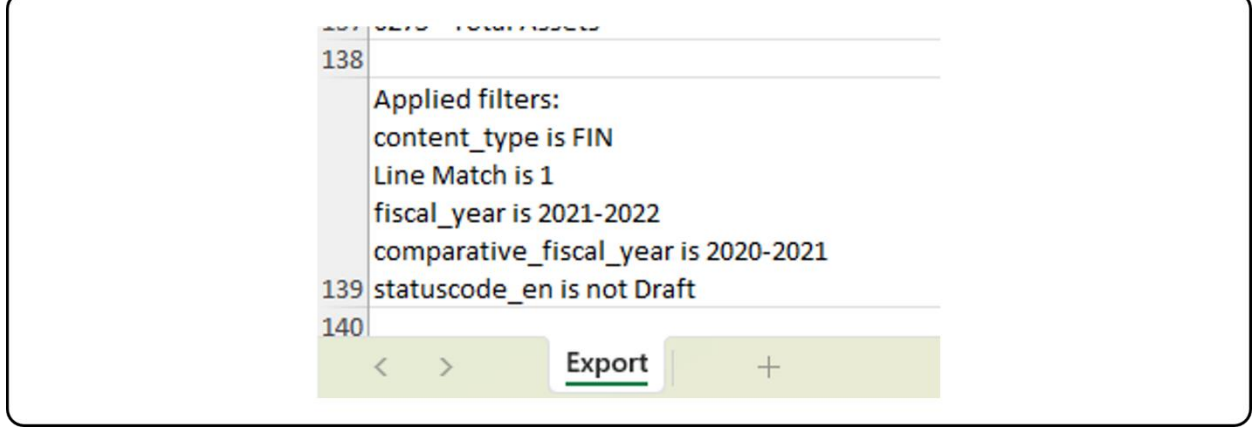

**Note**: The export limitation in PowerBI is 150,000 data intersections. For the tables, each row can have 1 or more data intersections, so the exported rows count can be less than 150,000 (i.e., if the table has three data intersections per row, the

REPORT USER GUIDE | VERSION 1.0 | WWW.CADAC.CA 12

maximum row count will be 150,000 / 3 = 50,000 rows). The message "Exported data exceeded the allowed volume. Some data may have been omitted." will appear at the footer of the Excel file when the limit is hit. Consider filtering the data to avoid this situation.

## <span id="page-13-0"></span>**FINANCIAL/ STATISTICAL DETAILS AND SUMMARY DATA**

#### <span id="page-13-1"></span>**ABOUT THE REPORT**

The *Financial/Statistical Details and Summary Data* report is comprised of two components: the Financial & Statistical Details and the Financial & Statistical Summary. Each component shows data from organizations based on the filters applied for one fiscal year.

The difference between the Financial/Statistical Details and the Financial/Statistical Summary is that the details component shows every line from the financial and statistical forms, while the summary component only shows sub-total lines from the financial and statistical forms.

#### <span id="page-13-2"></span>**REPORT DETAILS**

The *Financial/Statistical Details and Summary Data* report shows aggregated data for all organizations in CADAC for a selected fiscal year (Figure 10).

However, the report will only show data drawn from five or more organizations for confidentiality purposes. This ensures that the aggregate data cannot be identified for specific organizations.

### <span id="page-14-0"></span>Figure 10 - Report Layout

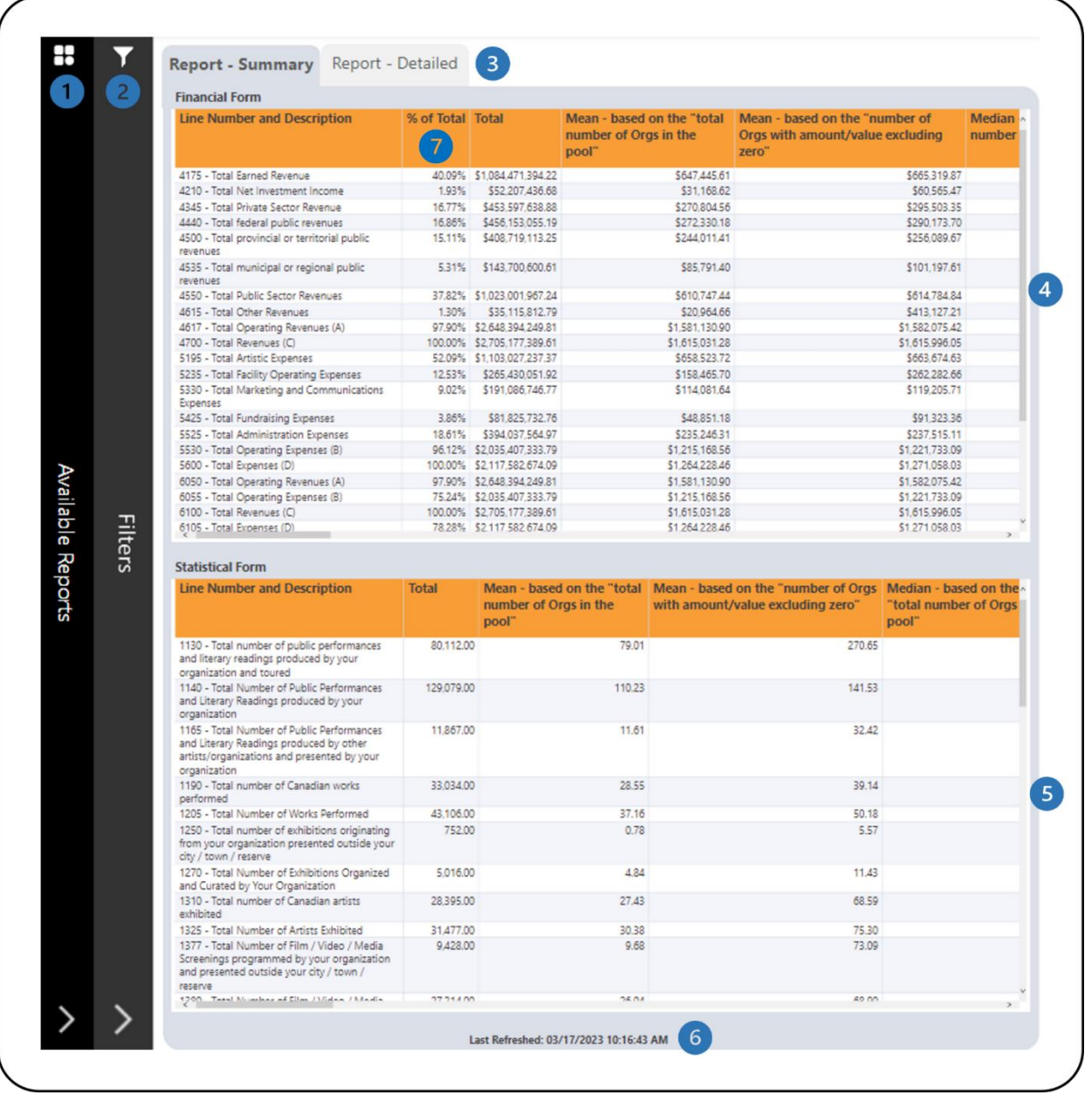

- This is the **Available Reports** bar. Clicking on it will open the list of available reports so you can navigate between reports.
- This is the **Filters** bar. Clicking on it will open the panel with all available filters. There is a **More Filters** button that will open a panel with additional filters.
- There are two tabs one for **Report – Summary** which shows only sub-total lines in the financial and statistical forms and one for **Report – Detailed** which shows all lines in the financial and statistical forms.
- This is the **Financial Form** table that shows the financial form data for organizations. Additional information on the calculations is available in the *[Legend](#page-47-0)* section of this document.
- This is the **Statistical Form** table that shows the statistical form data for organizations. Additional information on the calculations is available in the *[Legend](#page-47-0)* section of this document.
- **6** This shows when the data was last refreshed.
- All revenue line percentages are in comparison to the total revenues (line 4700). All expense line percentages are in comparison to the total expenses (line 5600). The other line percentages are calculated as follow:

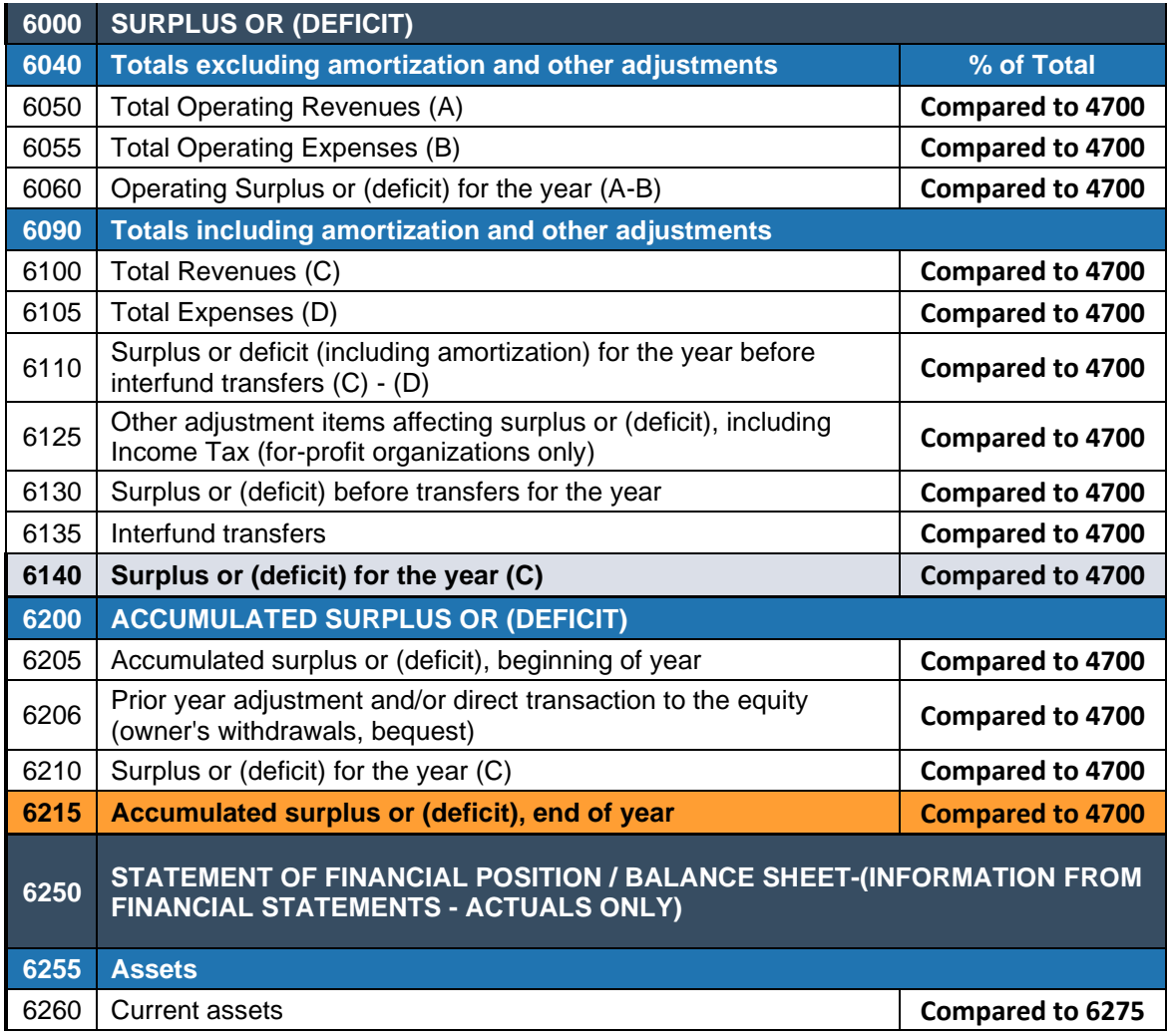

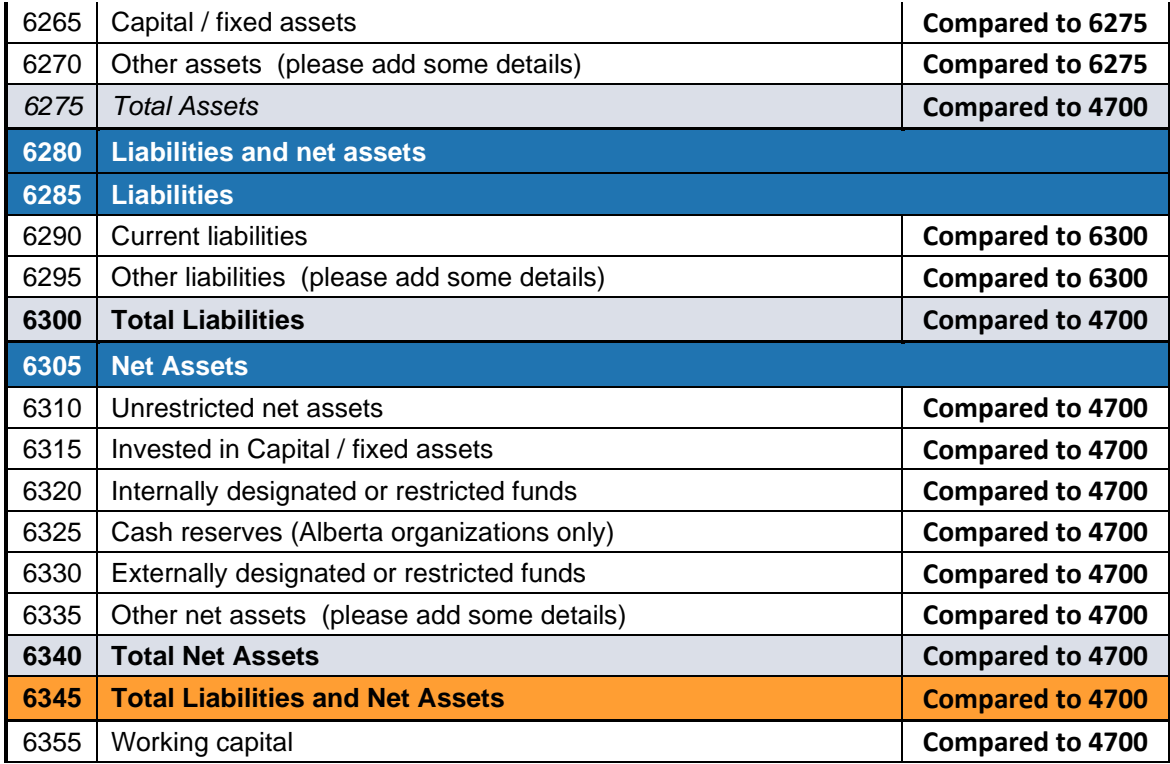

The report has many categories that can be filtered. Open the **Filters** panel for all the available filters (Figure 11). Details on the **Filters** panel can be found in the *[Filters](#page-6-0)* section of this document.

<span id="page-17-0"></span>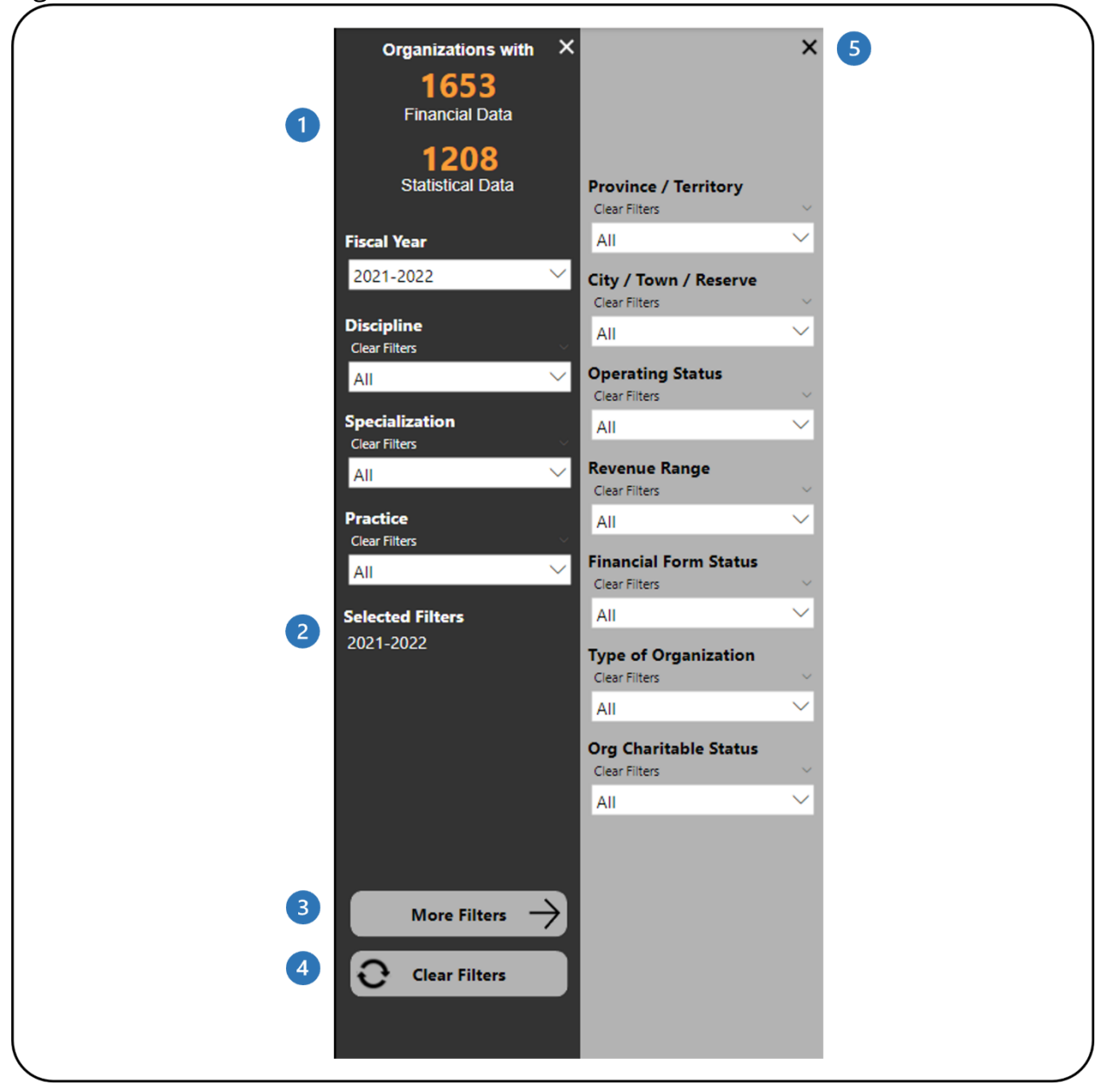

Figure 11 - Filters Panel and More Filters Panel

- **This shows how many organizations have financial and statistical data. It** automatically updates as filters are applied.
- **2** This shows which filters have been selected.
- This button will open the **More Filters** panel. This button is available in reports with additional filters.
- 4 This button clears all filters that have been applied.
- **5** This button will close the More Filters panel.

## <span id="page-18-0"></span>**YOUR ORG COMPARISON OF FORM DETAILS**

#### <span id="page-18-1"></span>**ABOUT THE REPORT**

The *Your Org Comparison of Form Details* report allows users to compare financial and statistical line details for two fiscal years for their organization.

### <span id="page-18-2"></span>**REPORT DETAILS**

The Your Org Comparison of Form Details report compares two fiscal years and shows the data in tables and charts (Figure 12).

#### <span id="page-19-0"></span>Figure 12 - Report Layout

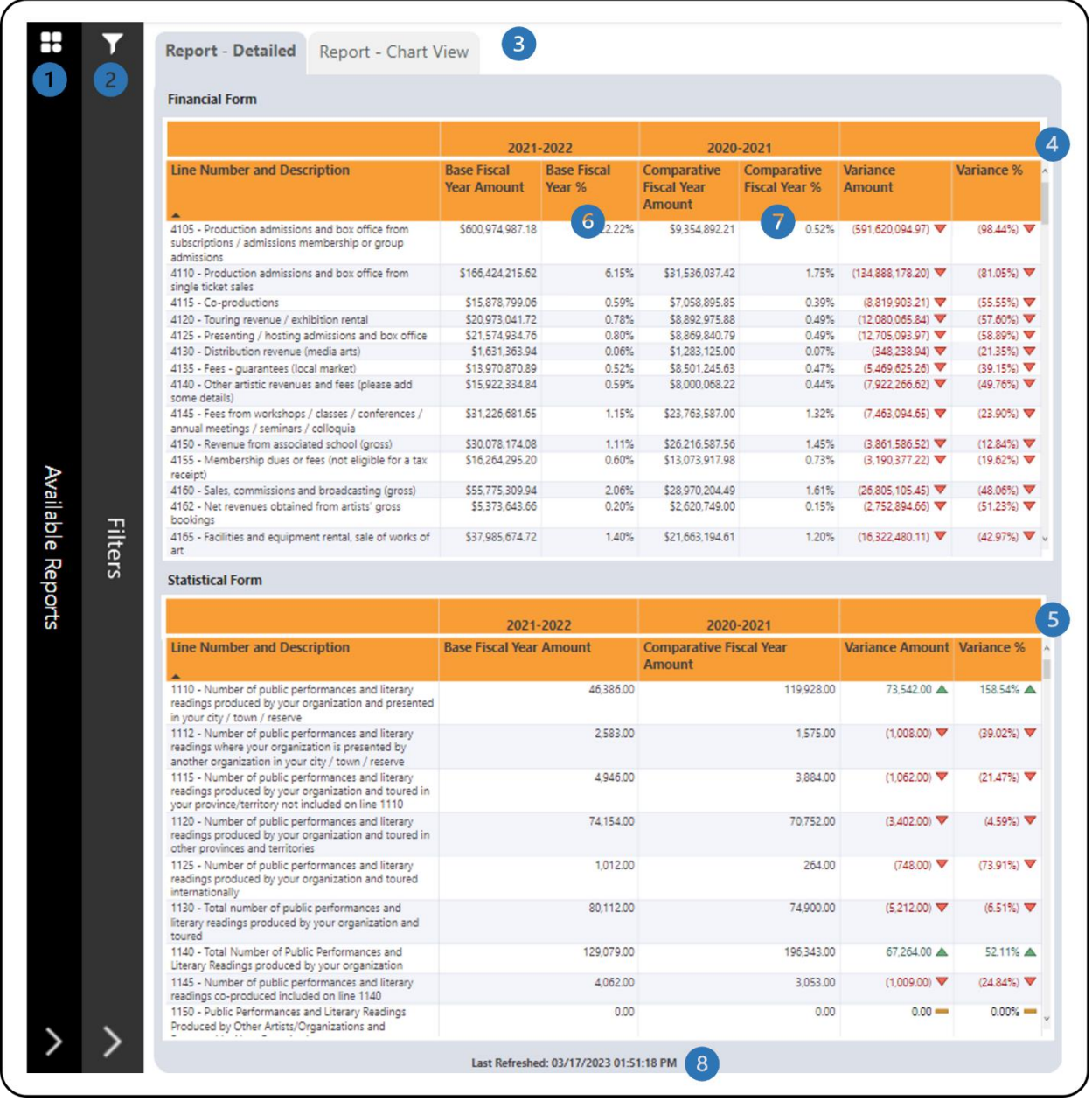

- **This is the Available Reports** bar. Clicking on it will open the list of available reports so you can navigate between reports.
- This is the **Filters** bar. Clicking on it will open the panel with all available filters.
- This is the **Report – Detailed** tab which shows all/filtered lines in the financial and statistical forms and the **Report – Chart View** tab which shows totals for revenues, expenses and surplus or deficits.
- This is the **Financial Form** table that shows the financial form data for the base and comparative fiscal years. It also shows the change between the two fiscal years in amount and percent.
- This is the **Statistical Form** table that shows the statistical form data for base and comparative fiscal years. It also shows the change between the two fiscal years in amount and percent.
- For the **Base Fiscal Year %**, all revenue line percentages are in comparison to the total revenues (line 4700). All expense line percentages are in comparison to the total expenses (line 5600). The other line percentages are calculated as follow:

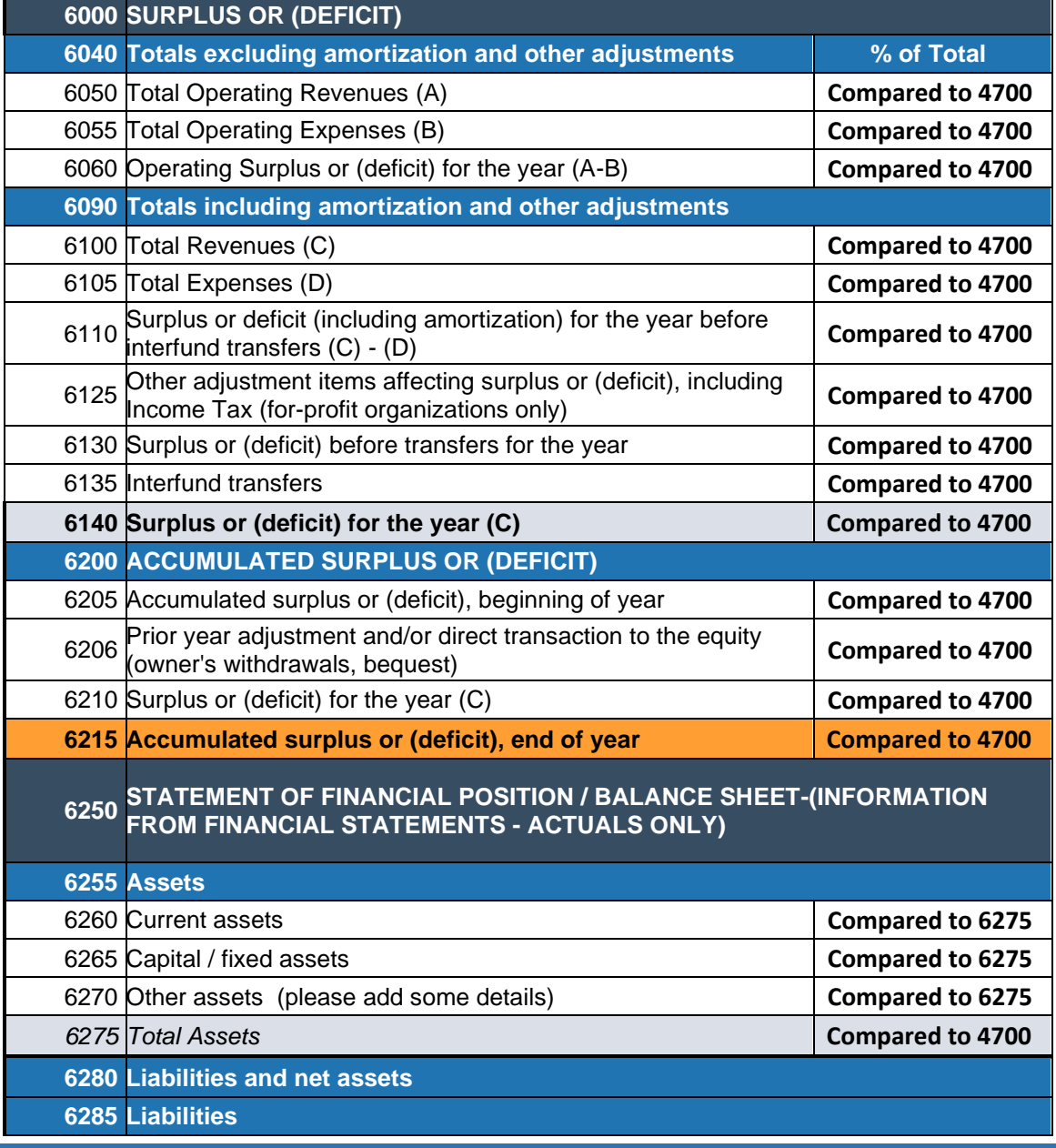

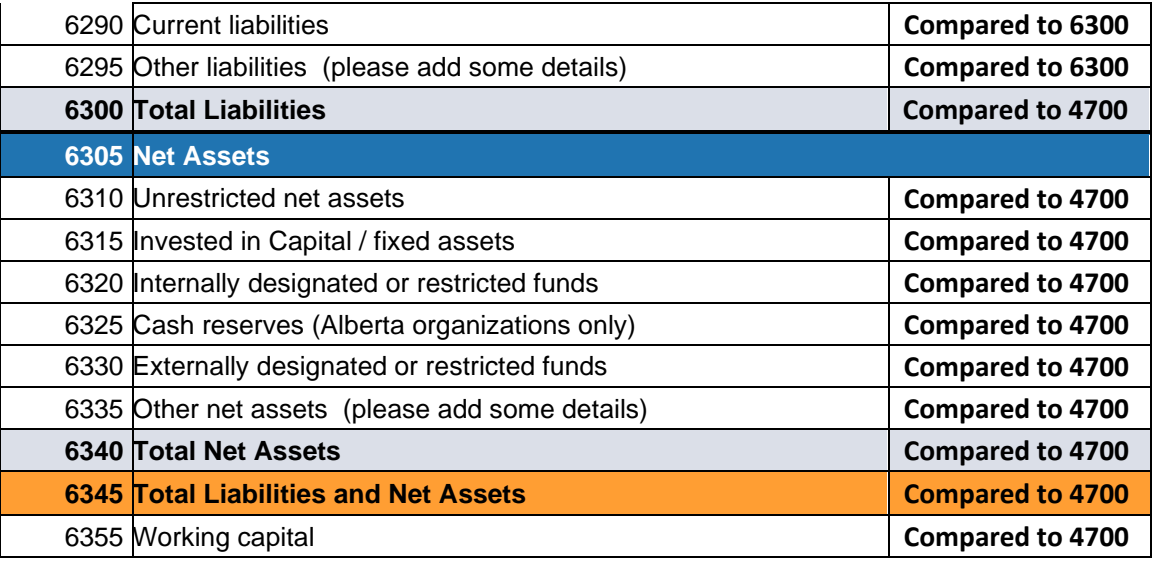

- **T** For the **Comparative Fiscal Year %**, all revenue line percentages are in comparison to the total revenues (line 4700). All expense line percentages are in comparison to the total expenses (line 5600). The other line percentages are calculated as shown above.
- 8 This shows when the data was last refreshed.

The **Report – Chart View** tab shows totals for revenues, expenses and surplus or deficits (Figure 13). One chart shows totals excluding amortization and other adjustments and the other chart shows totals including amortization and other adjustments. Both charts show values from the financial form.

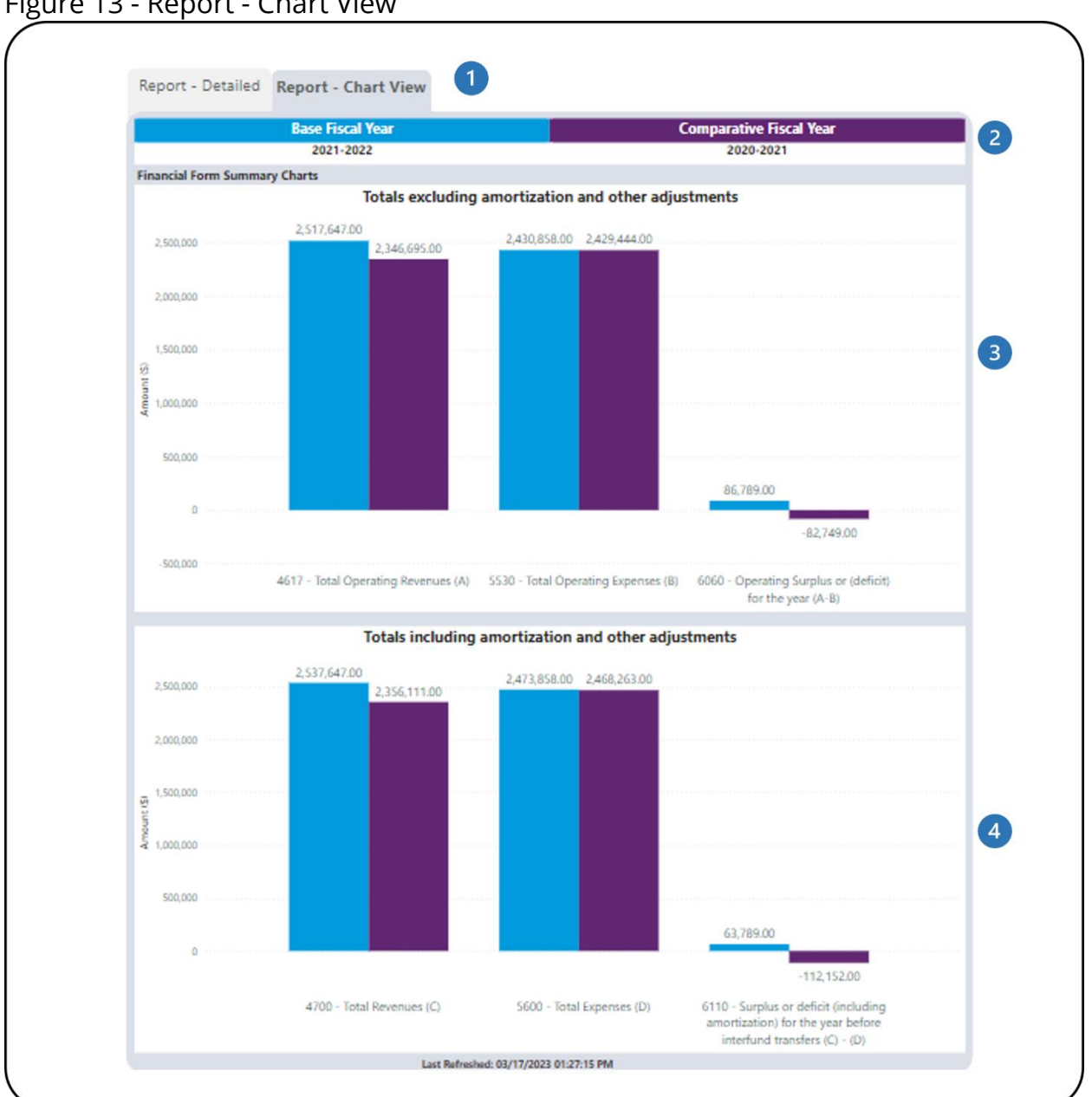

#### <span id="page-22-0"></span>Figure 13 - Report - Chart View

- These are tabs which can be used to navigate to the **Report – Detailed** page or **Report – Chart View** page.
- 2 This is the colour-coded legend that shows which columns in the chart represent the base and comparative fiscal years.
- **3** This is the chart that shows totals excluding amortization and other adjustments. Filtering the financial lines will not affect the chart.
- **4** This is the chart that shows totals including amortization and other adjustments. Filtering the financial lines will not affect the chart.

The report has several filters. Open the **Filters** panel for all the available filters (Figure 14). Details on the **Filters** panel can be found in the *[Filters](#page-6-0)* section of this document.

<span id="page-23-0"></span>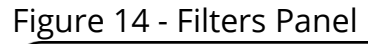

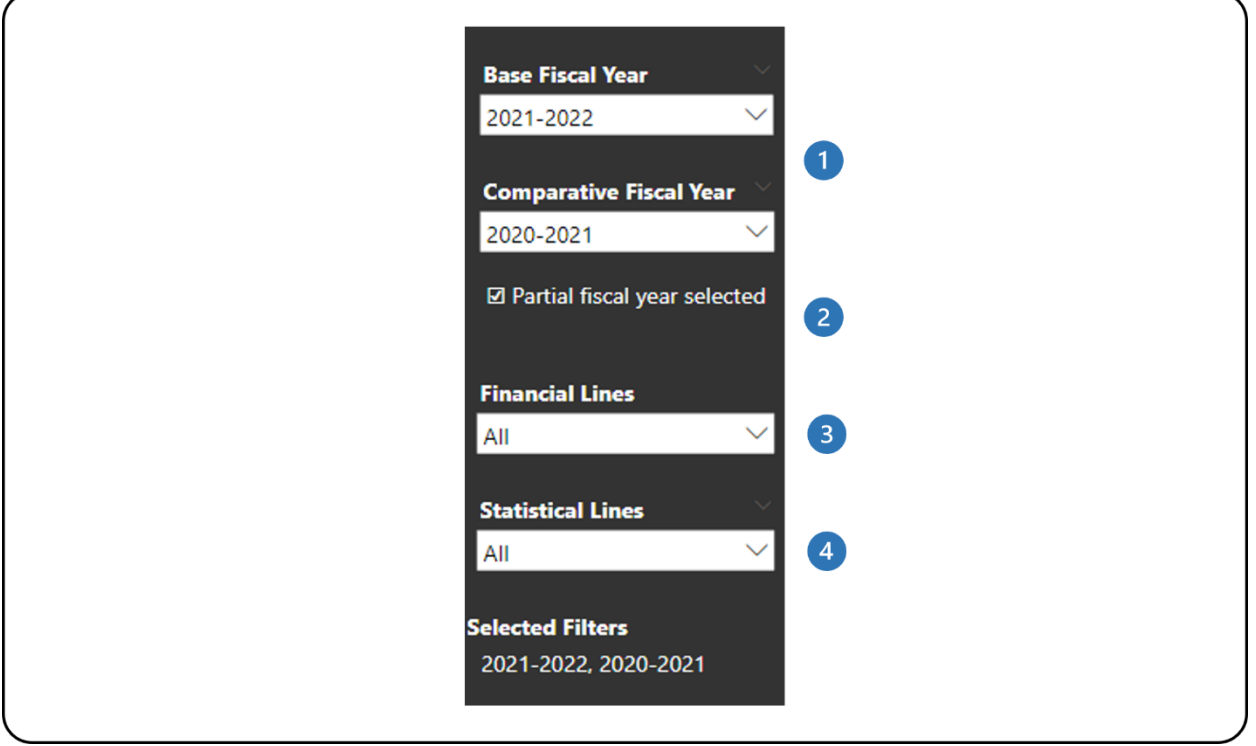

- **These are the base and comparative fiscal year filters.**
- 2 This is in indicator of when a selected fiscal year is a partial fiscal year.
- This is the financial lines filter. Multiple lines can be selected. The default state is all lines.
- This is the statistical lines filter. Multiple lines can be selected. The default state is all lines.

## <span id="page-24-0"></span>**FINANCIAL AND STATISTICAL DETAILED TREND**

### <span id="page-24-1"></span>**ABOUT THE REPORT**

The Financial and Statistical Detailed Trend report shows the trend for financial and statistical line details for two years or more for their organization.

## <span id="page-24-2"></span>**REPORT DETAILS**

The Financial and Statistical Detailed Trend report allows you to look at financial and statistical line details for multiple years in both table and chart formats (Figure 15).

#### <span id="page-25-0"></span>Figure 15 - Report Layout

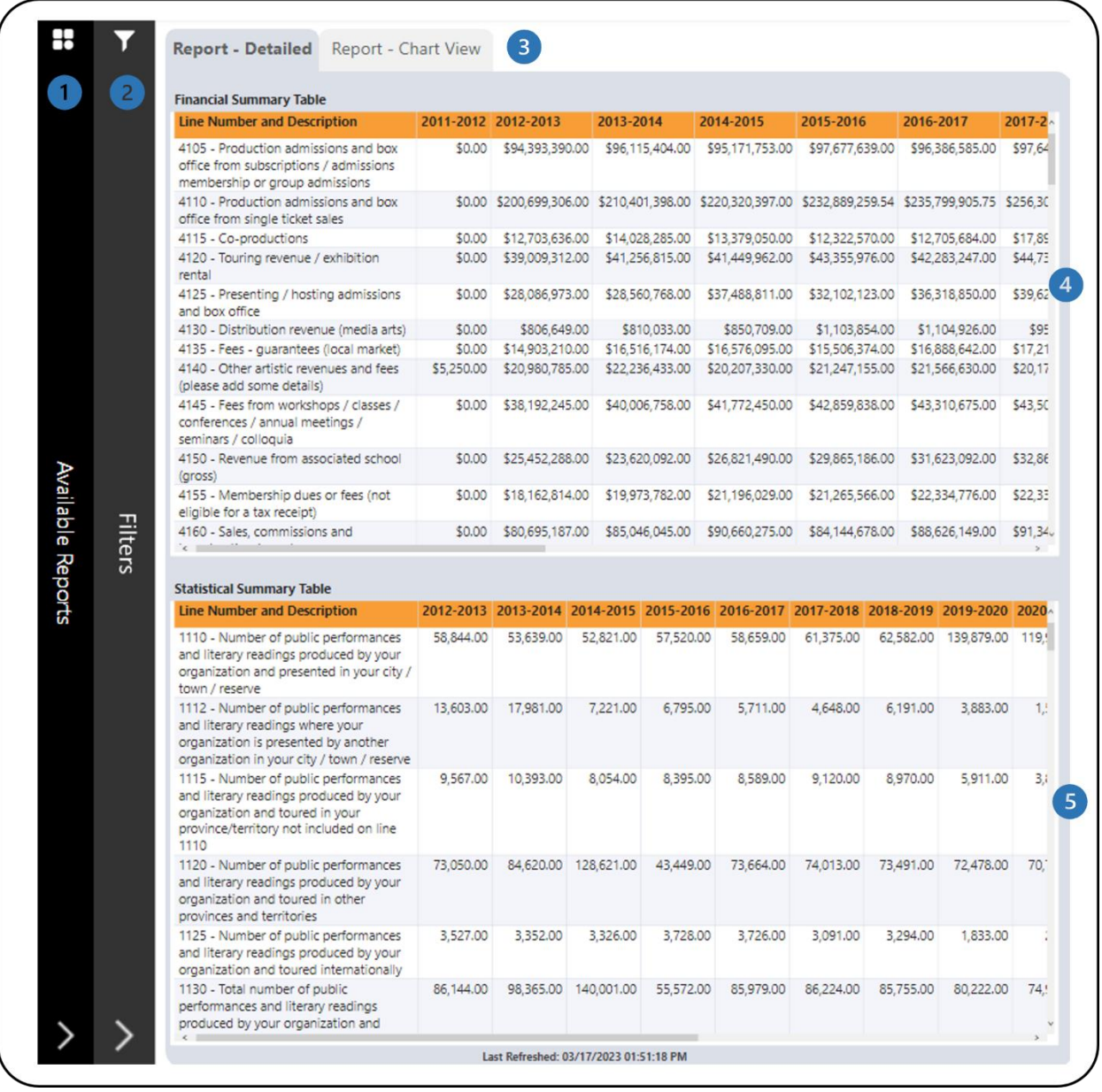

- **1** This is the **Available Reports** bar. Clicking on it will open the list of available reports so you can navigate between reports.
- This is the **Filters** bar. Clicking on it will open the panel with all available filters.
- These are the **Report – Detailed** and **Report – Chart View** tabs which shows all/filtered lines in the financial and statistical forms in tables and charts.
- This is the **Financial Summary Table** that shows aggregated financial line values by fiscal year.

**G** This is the **Statistical Summary Table** that shows aggregated statistical line values by fiscal year.

The **Report – Chart View** tab has two different sets of charts. One set shows individual line values for financial and statistical forms (Figure 16). The other set shows total including and excluding amortization and other adjustments from financial forms (Figure 17). For the two different sets of charts, users can choose between viewing a line chart or a bar chart.

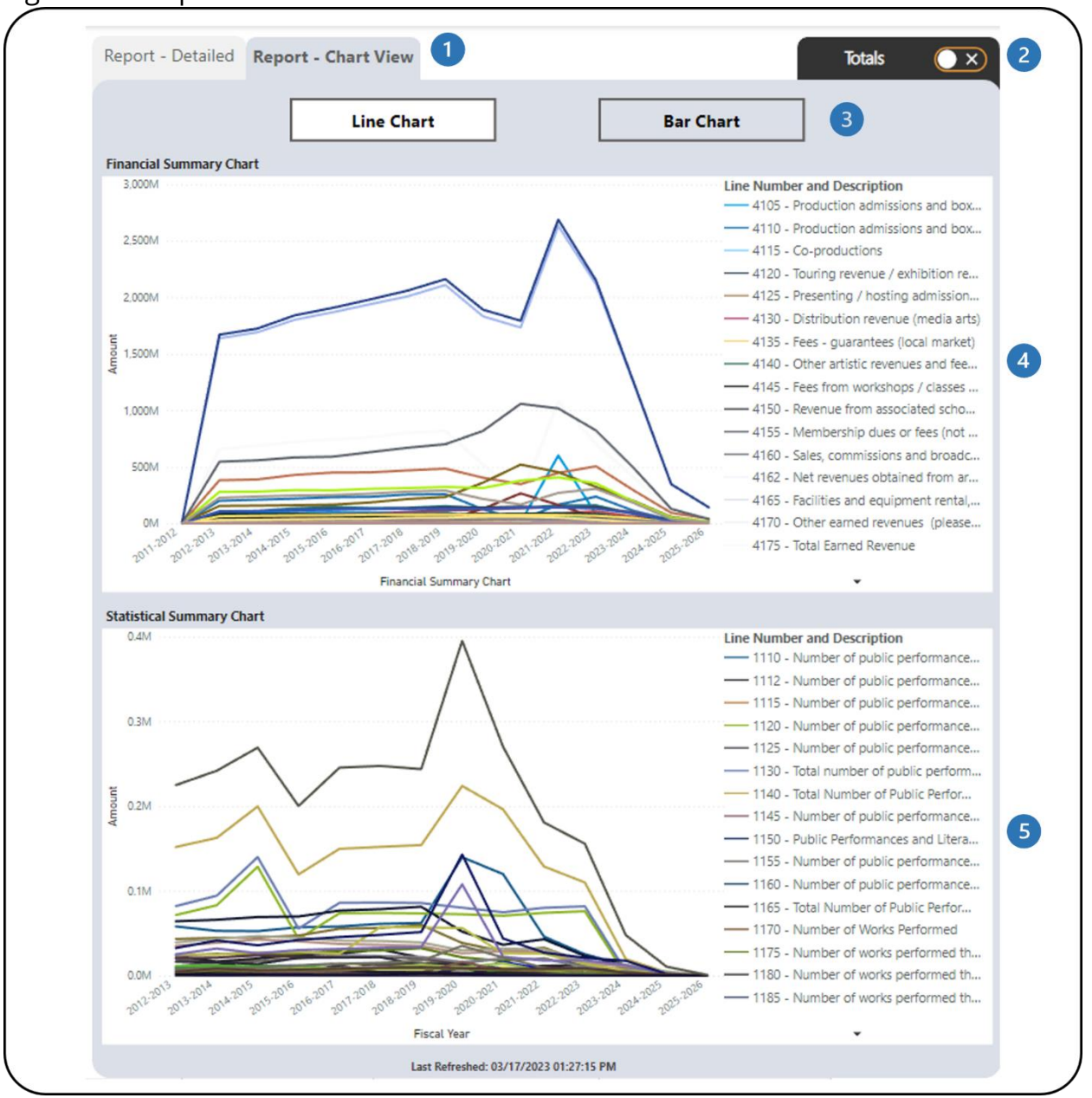

<span id="page-27-0"></span>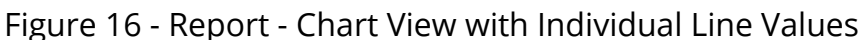

- These are the **Report – Detailed** and **Report – Chart View** tabs which shows all/filtered lines in the financial and statistical forms in tables and charts.
- **2** This is the **Totals** tab. Clicking on it will navigate to the charts with totals from the financial form.
- The two chart types available are **Line Chart** and **Bar Chart**.
- **4** This is the **Financial Summary Chart**. It shows all/filtered financial lines in a line chart to see the trend through the years.

**5** This is the **Statistical Summary Chart**. It shows all/filtered statistical lines in a line chart to see the trend through the years.

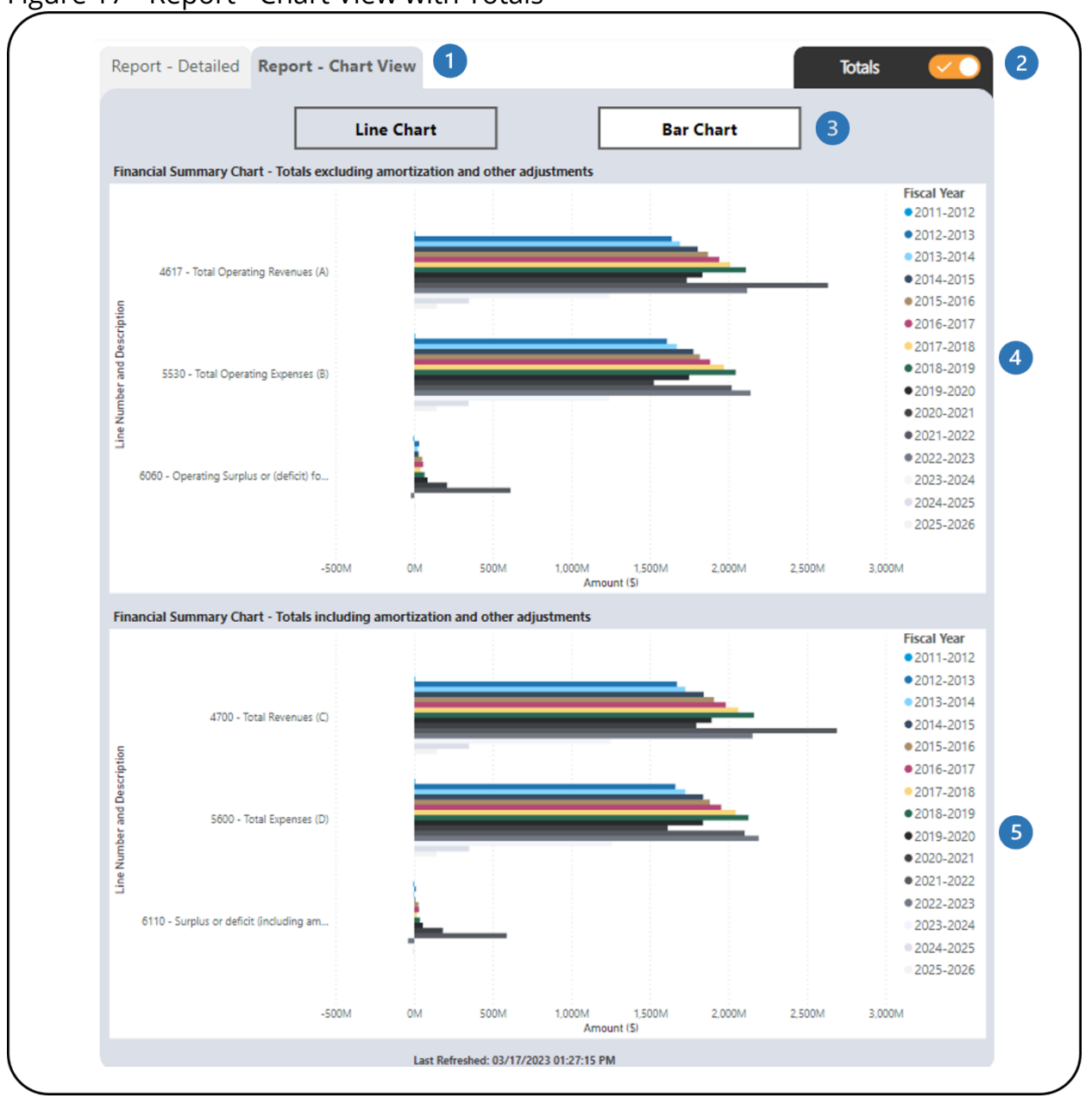

<span id="page-28-0"></span>Figure 17 - Report - Chart View with Totals

- These are the **Report – Detailed** and **Report – Chart View** tabs which shows all/filtered lines in the financial and statistical forms in tables and charts.
- This is the **Totals** tab. Clicking on it will navigate to the charts with individual line values.
- The two chart types available are **Line Chart** and **Bar Chart**.
- This is the **Financial Summary Chart** that shows totals excluding amortization and other adjustments from the financial form (lines 4617, 5530, 6060). Filtering the financial lines will not affect the chart.
- **This is the Financial Summary Chart** that shows totals including amortization and other adjustments from the financial form (lines 4700, 5600, 6110). Filtering the financial lines will not affect the chart.

The report has several filters. Open the **Filters** panel for all the available filters (Figure 18). Details on the **Filters** panel can be found in the *[Filters](#page-6-0)* section of this document.

<span id="page-29-0"></span>Figure 18 - Filters Panel

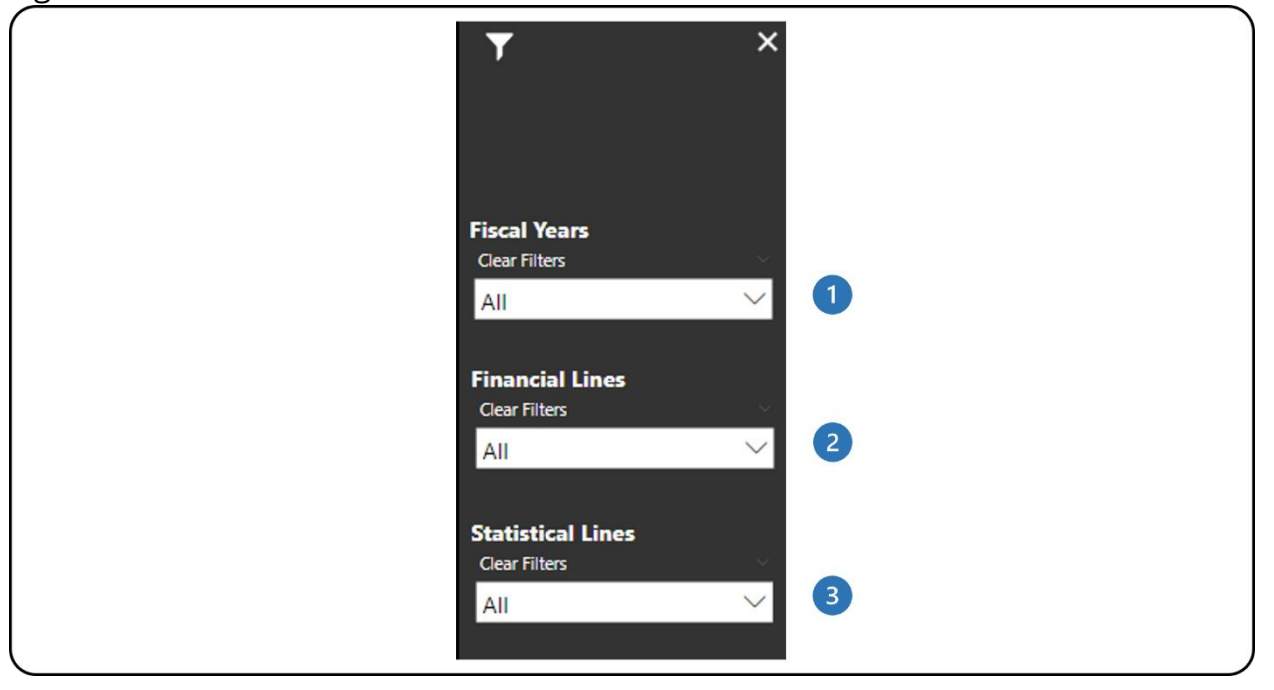

- **This is the fiscal year filter. Multiple fiscal years can be selected. The default** state is all fiscal years.
- 2 This is the financial lines filter. Multiple lines can be selected. The default state is all lines.
- **3** This is the statistical lines filter. Multiple lines can be selected. The default state is all lines.

## <span id="page-30-0"></span>**MULTIPLE ORG COMPARISON OF FORM DETAILS**

### <span id="page-30-1"></span>**ABOUT THE REPORT**

The Multiple Org Comparison of Form Details report allows organization users to compare their financial and statistical line details with a group of organizations for one fiscal year.

The report shows aggregated data, which means that organization users have access to all organizations in the CADAC system. However, the report will only show data drawn from five or more organizations for confidentiality purposes. This ensures that the aggregate data cannot be identified for specific organizations.

### <span id="page-30-2"></span>**REPORT DETAILS**

The Multiple Org Comparison of Form Details report compares the data for the organization user's own organization with the data for a group of organizations (Figure 19).

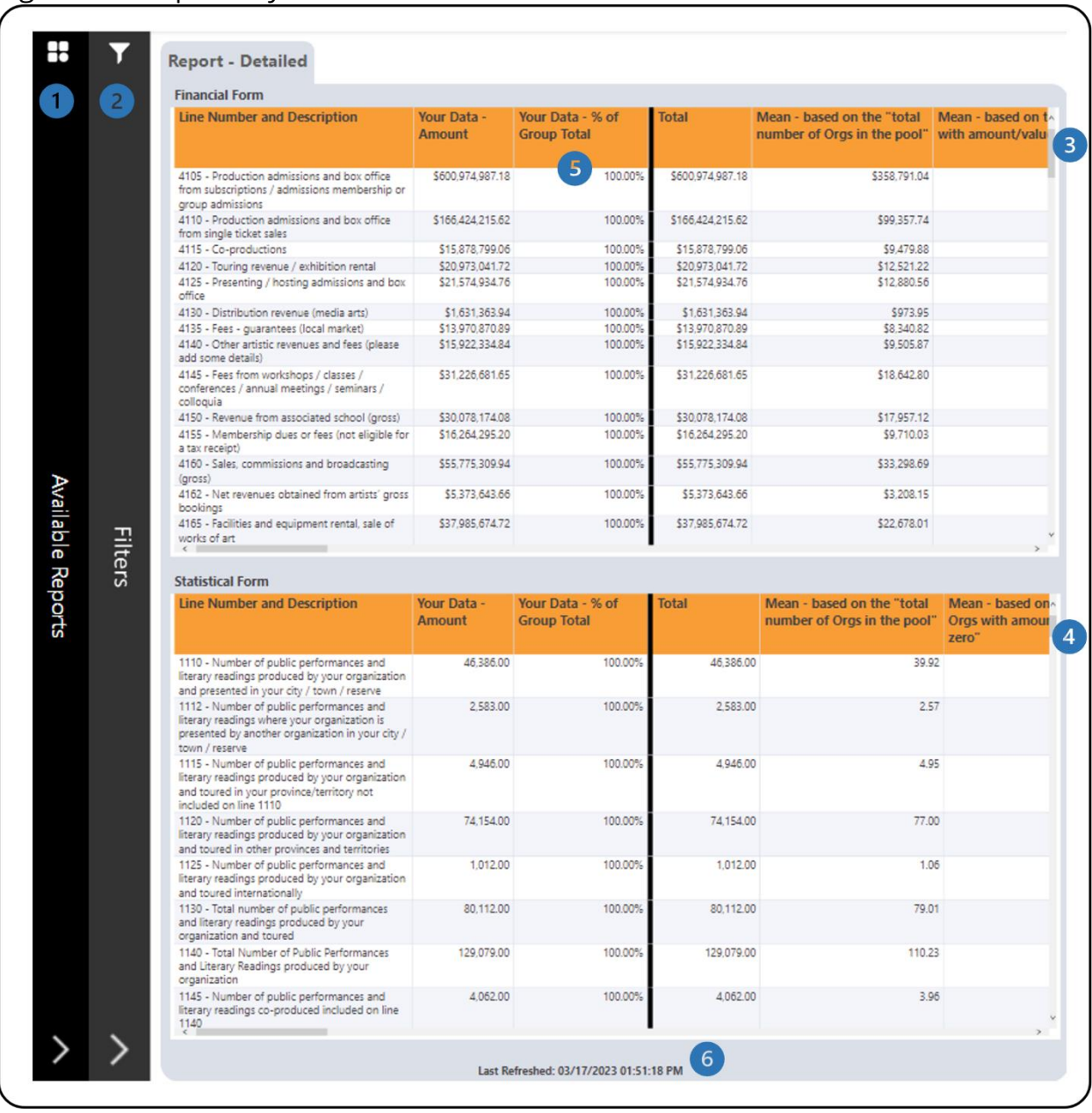

#### <span id="page-31-0"></span>Figure 19 - Report Layout

**This is the Available Reports** bar. Clicking on it will open the list of available reports so you can navigate between reports.

This is the **Filters** bar. Clicking on it will open the panel with all available filters.

**B** This is the **Financial Form** table that shows the financial form data for the base and comparative fiscal years. Additional information on the calculations is available in the *[Legend](#page-47-0)* section of this document.

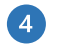

This is the **Statistical Form** table that shows the statistical form data for base and comparative fiscal years. Additional information on the calculations is available in the *[Legend](#page-47-0)* section of this document.

- **Your Data - % of Group Total** for both the financial and statistical forms is calculated by dividing **Your Data – Amount** by the **Total** for all organizations for that line number. More details can be found in the *[Legend](#page-47-2)* section of this document.
- **6** This shows when the data was last refreshed.

The report has several filters. Open the **Filters** panel for all the available filters (Figure 20). Details on the **Filters** panel can be found in the *[Filters](#page-6-0)* section of this document.

<span id="page-33-0"></span>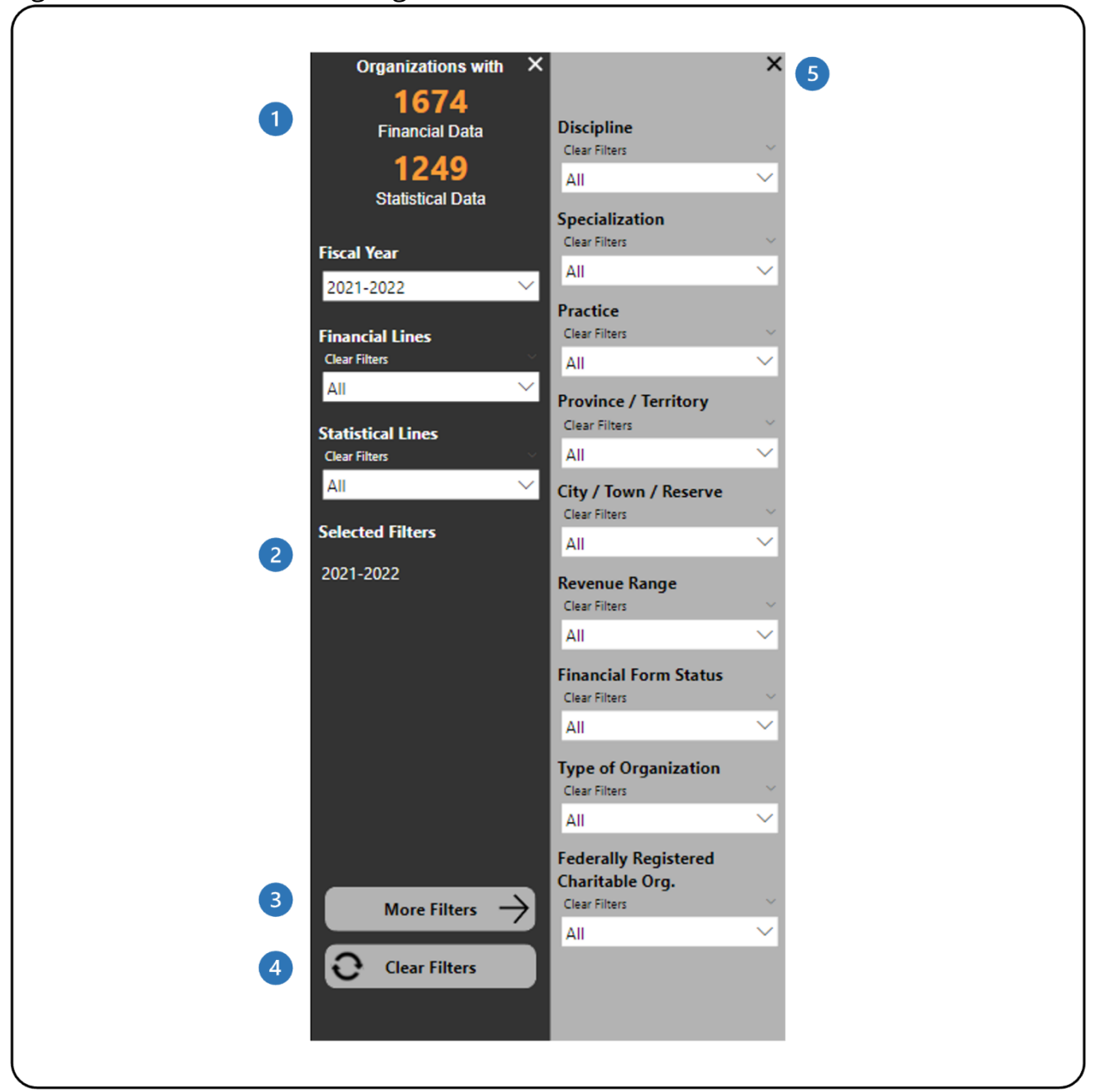

Figure 20 - Filters Panel for Organization Users

- $\bullet$ This shows how many organizations have financial and statistical data. It automatically updates as filters are applied.
- This shows which filters have been selected. 2
- This button will open the **More Filters** panel. This button is available in 6 reports with additional filters.
- This button clears all filters that have been applied.  $\left( 4\right)$
- This button will close the More Filters panel.G)

### <span id="page-34-0"></span>**Helpful Tip**

If you want to compare your organization's data to a specific group of organizations' data use these filters:

- Region: Province / Territory or City / Town / Reserve
- Revenue: Revenue Range
- Discipline: Discipline
- Specialization: Specialization
- Practice: Practice

The tables will only show the data for organizations that have been filtered. You can then compare your organization's data to the filtered group of organizations using the **Your Data - % of Total** column, as well as the Group Statistics Data (i.e., mean, median, percentile) for both financial and statistical data.

## <span id="page-35-0"></span>**RECONCILIATION NOTES LIST**

### <span id="page-35-1"></span>**ABOUT THE REPORT**

The *Reconciliation Notes List* report shows users the notes that have been posted within their organization's financial and statistical forms. Organization users can see the communication between CADAC analysts, agencies and organizations for a given line in their financial and statistical forms.

### <span id="page-35-2"></span>**REPORT DETAILS**

The *Reconciliation Notes List* report allows users to look at the content, replies, status, created date and time, and creator of each note (Figure 21).

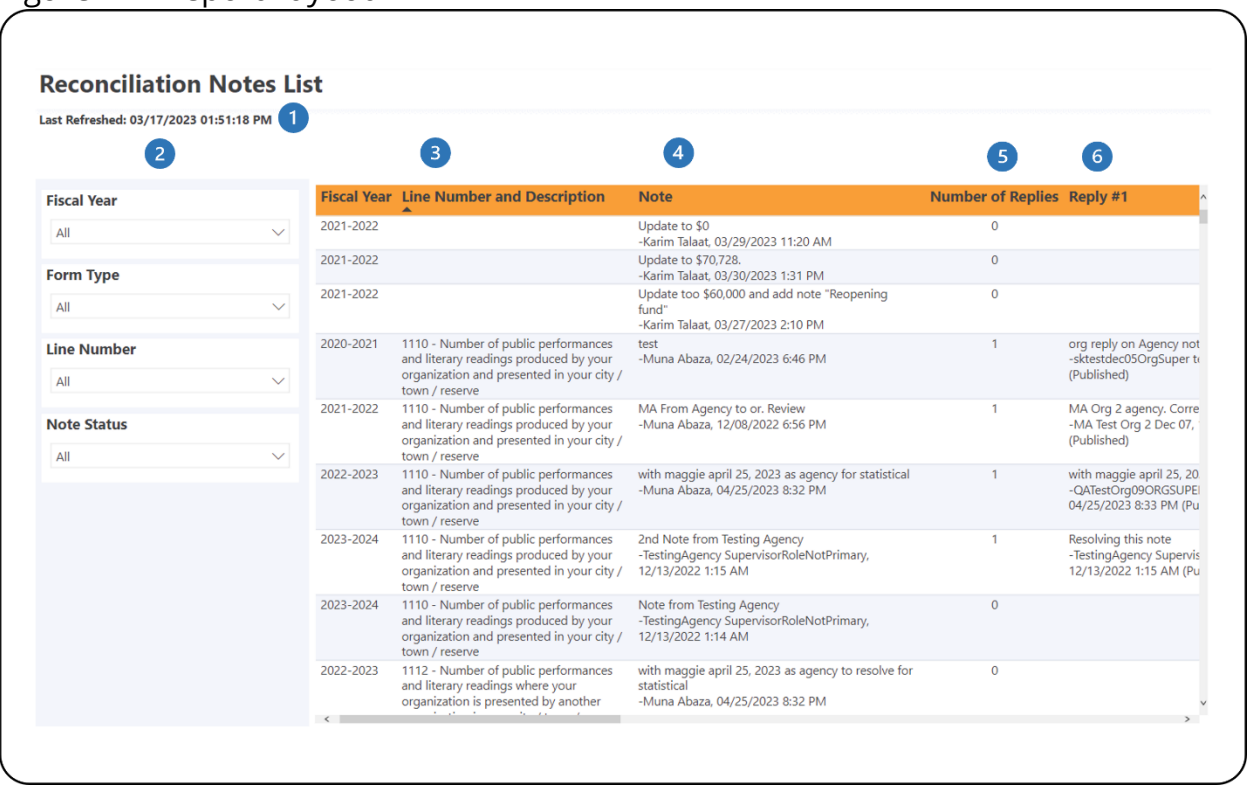

<span id="page-35-3"></span>Figure 21 - Report Layout

- **This shows when the data was last refreshed.**
- This is the **Filters** panel. Users can filter the report by applying filters to different categories.
- **B** This is the Line Number and Description column that shows the specific line the note is associated with.
- This is the **Note** column that shows the content, creator, and created date and time of the note.
- This is the **Number of Replies** column that shows the total number of replies to the note.
- This is part of the **Reply** columns that show the content, creator, and created date and time of the replies to the note.

## <span id="page-37-0"></span>**RATIO REPORT**

#### <span id="page-37-1"></span>**ABOUT THE REPORT**

The ratio report shows financial data, statistical data, and ratios for all available fiscal years. This report also allows users to compare their organization's financial data with a group of organizations for one fiscal year.

The report shows aggregated data, which means that organization users have access to all organizations in the CADAC system. However, the report will only show data drawn from five or more organizations for confidentiality purposes. This ensures that the aggregate data cannot be identified for specific organizations.

### <span id="page-37-2"></span>**REPORT DETAILS**

The Ratio report allows users to look at the financial and statistical data of their organization (Figure 22) and compare their organization's data with the group data (Figure 24).

<span id="page-38-0"></span>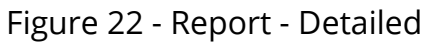

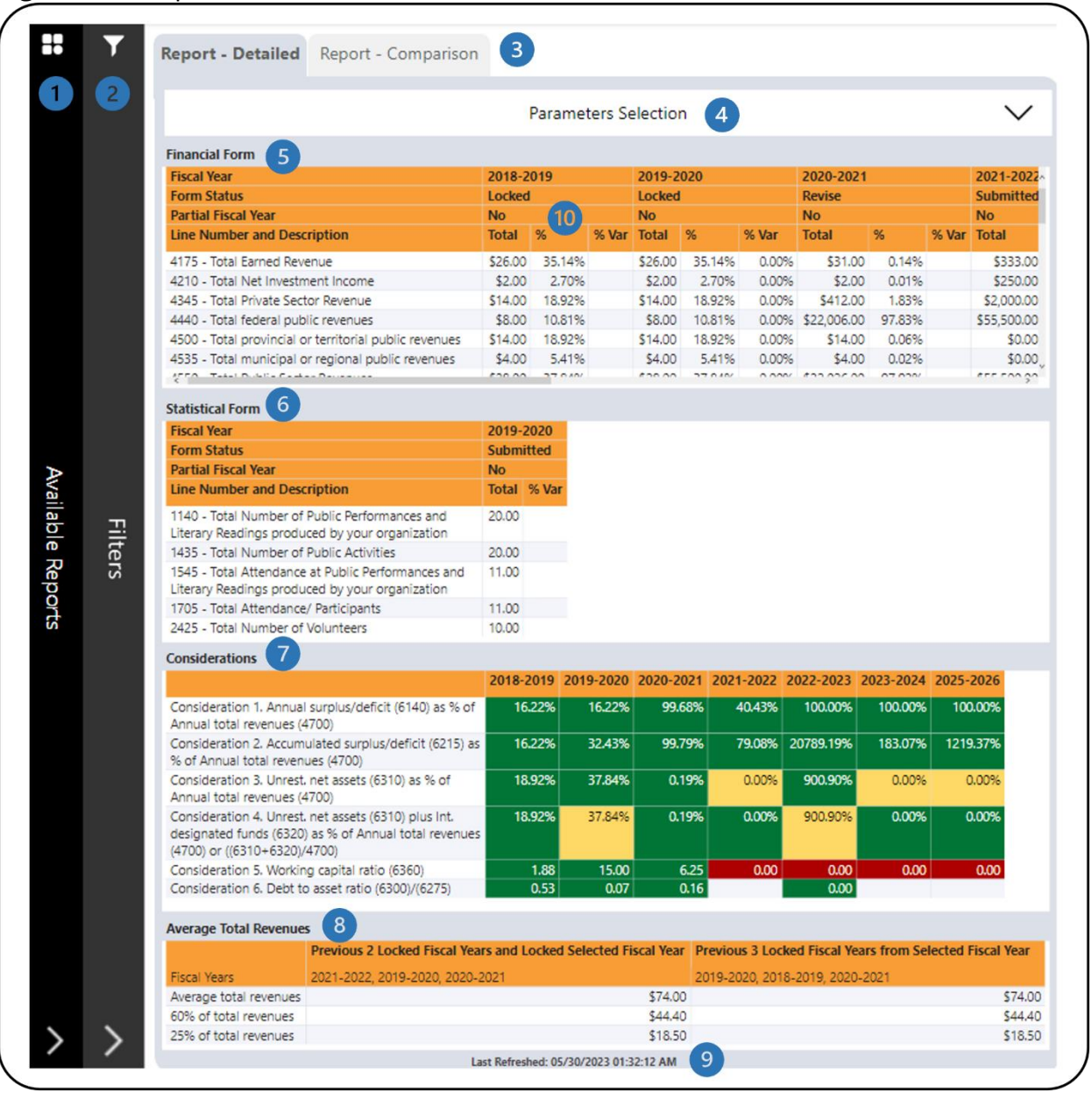

- **This is the Available Reports** bar. Clicking on it will open the list of available reports so you can navigate between reports.
- This is the **Filters** bar. Clicking on it will open the panel with all available filters. There is a **More Filters** button that will open a panel with additional filters.
- There are two tabs one for **Report – Detailed** which shows financial data, statistical data, considerations, and average total revenues and one for

**Report – Comparison** which shows the ratios of the organization's financial forms and the group statistics for all/filtered organizations within CADAC.

- This is the **Parameters Selection** panel. Clicking on it will open the panel that allows users to define the parameters for the considerations (Figure 23).
- This is the **Financial Form** table that shows the Total (line amount), % (see #10 in this table), and % Var (percent change between the fiscal year value and the previous fiscal year's value). Additional information on the calculations is available in the *[Legend](#page-47-0)* section of this document.
- This is the **Statistical Form - Calculations** table that shows Total (line amount) and % Var (percent change between the fiscal year value and the previous fiscal year's value). Additional information on the calculations is available in the *[Legend](#page-47-0)* section of this document.
- This is the **Considerations** table that shows various calculations using financial form data. Details on the calculations can be found in **Table 1**.
- This is the **Average Total Revenue**s table that shows the averages of the total revenue of three fiscal years.
- **9** This shows when the data was last refreshed.
- All revenue line percentages are in comparison to the total revenues (line 4700). All expense line percentages are in comparison to the total expenses (line 5600). The other line percentages are calculated as follow:

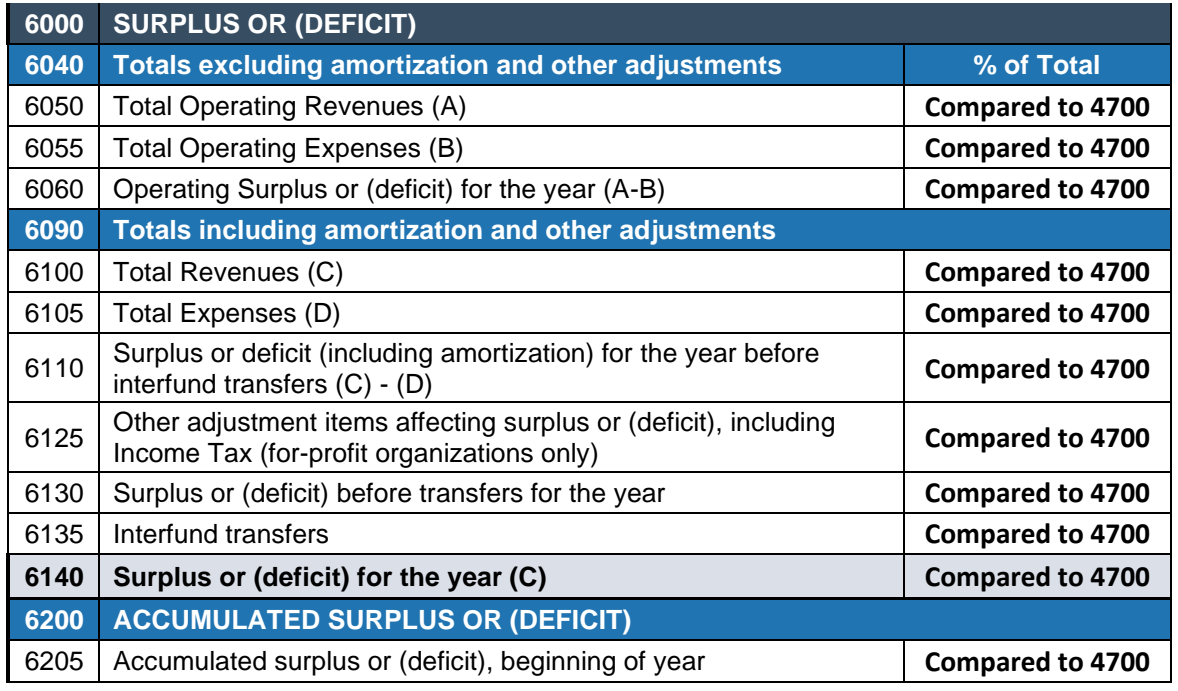

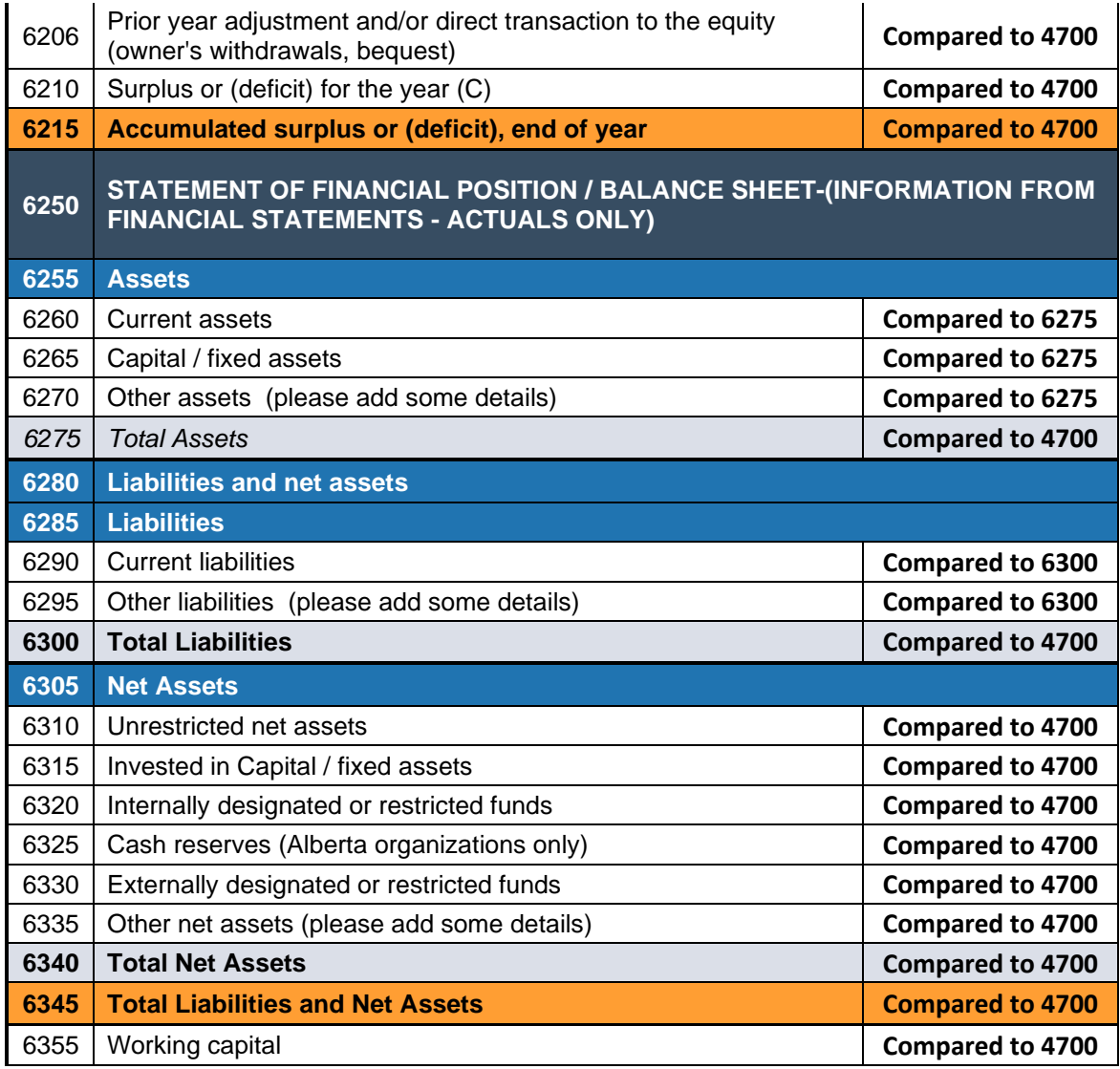

The following table shows the calculations for the **Financial Form** table from Figure 22.

#### <span id="page-40-0"></span>**Table 1 - Calculations**

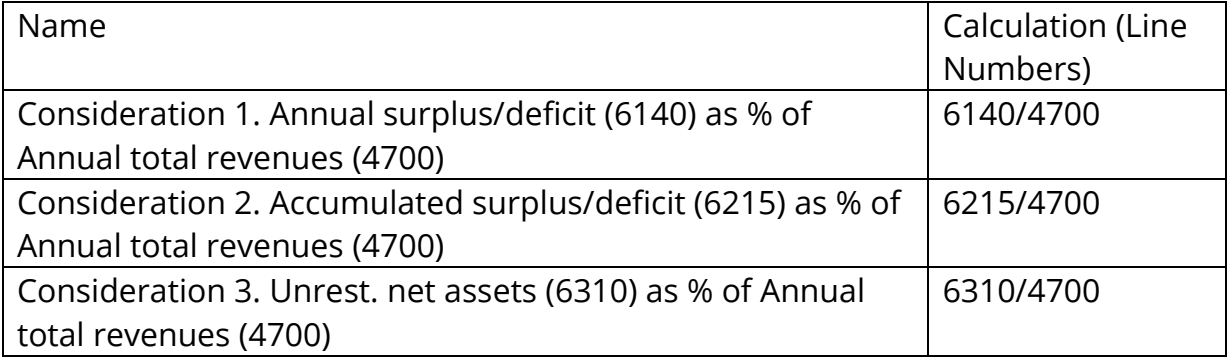

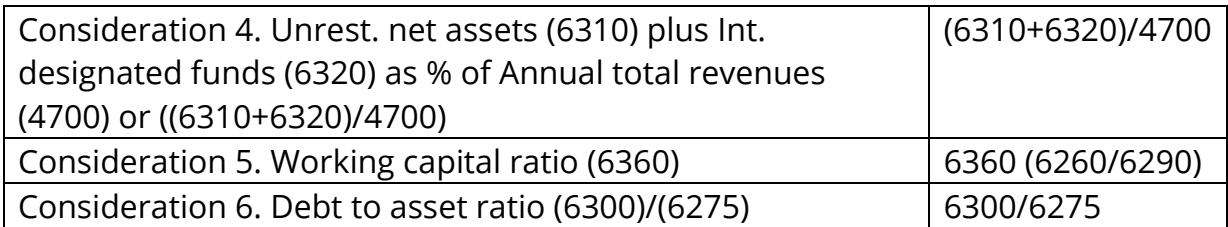

The **Parameters Selection** panel allows users to define their own parameters for the considerations (Figure 23). Users can enter values in decimal format in the boxes or use the sliders. This will affect the colour coding of the **Considerations** table in Figure 22.

#### <span id="page-41-0"></span>Figure 23 - Parameters Selection

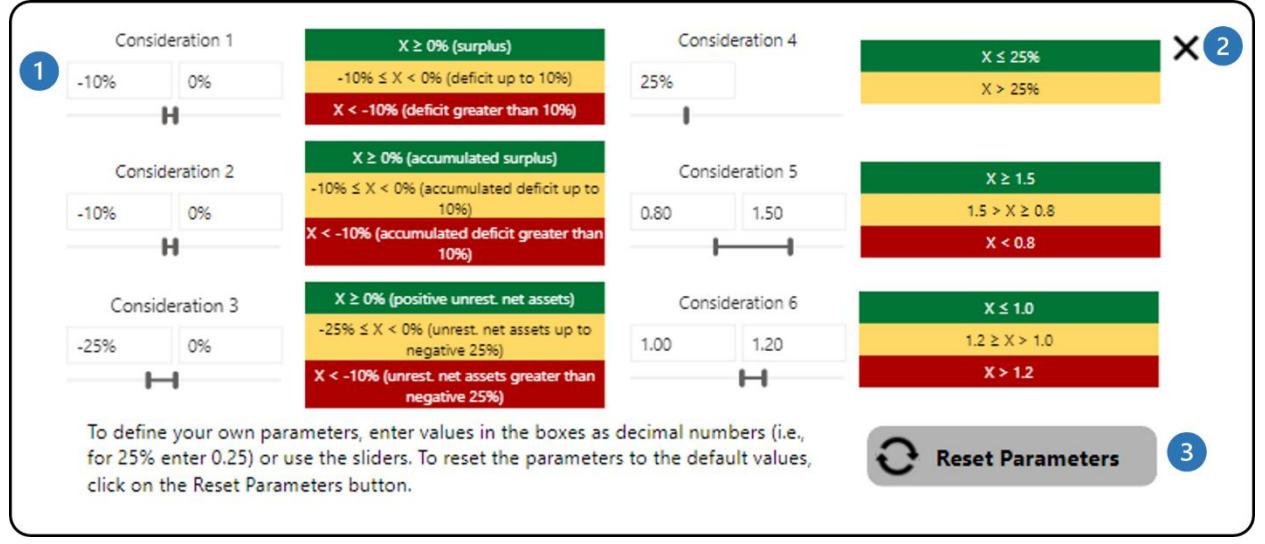

- **1** Each consideration has its own parameter selection tool and legend.
- This button will close the **Parameters Selection** panel.
- This button reset all parameters that have been applied back to the default 3) values.

#### <span id="page-42-0"></span>Figure 24 - Report - Comparison

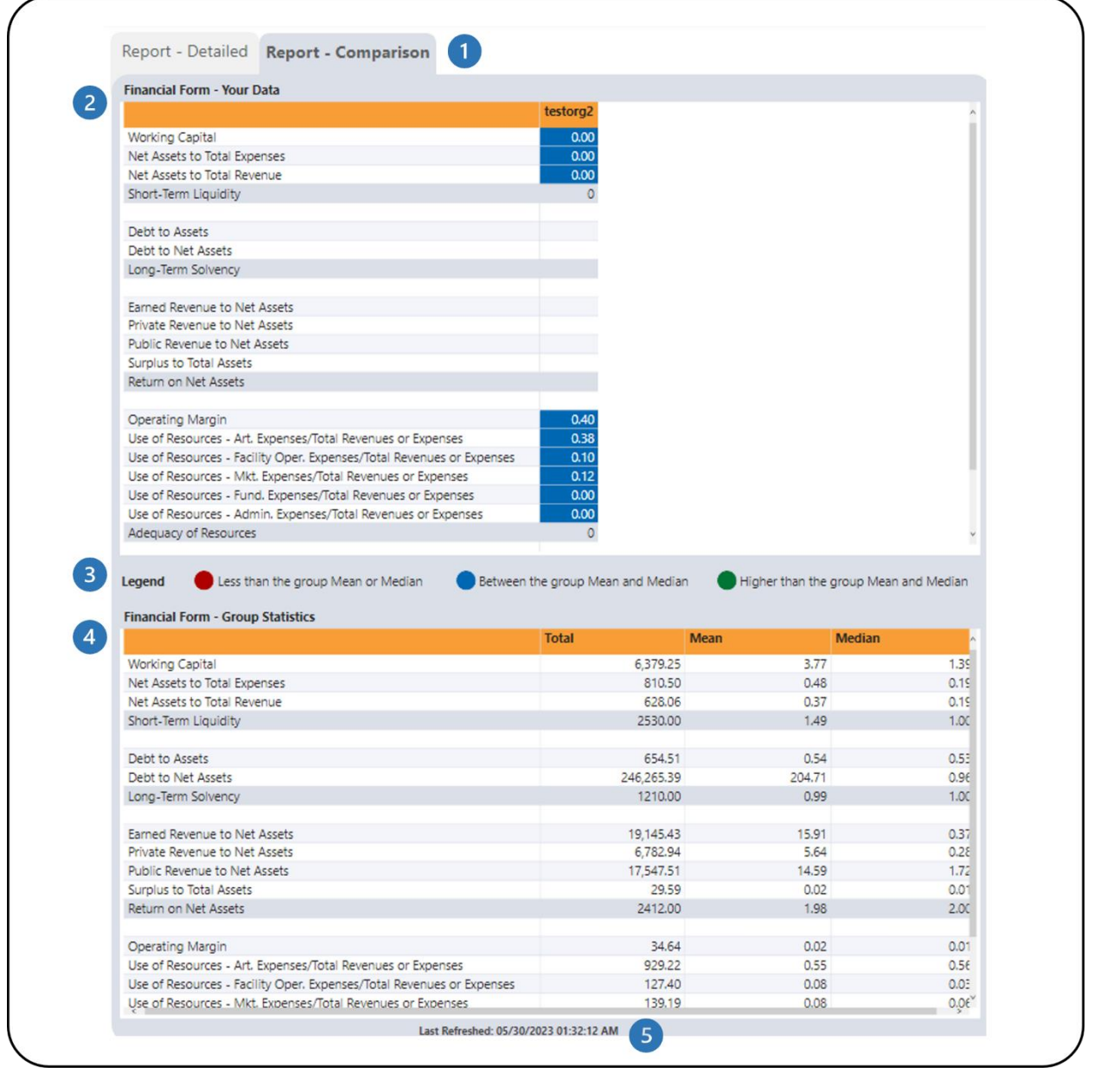

There are two tabs – one for **Report – Detailed** which shows financial data, statistical data, considerations, and average total revenues and one for **Report – Comparison** which shows the ratios of the organization's financial forms and the group statistics for all/filtered organizations within CADAC.

This is the **Financial Form** table that shows various ratios using financial form data. Please refer to **Table 2** below for detailed information on the calculations in this table.

This is the **Legend** that indicates the colour coding in the Financial Form table. Additional information on the colour coding is available in the *[Legend](#page-47-0)* section of this document.

This is the **Financial Form – Group Statistics** table that shows the total, mean, and median for all/filtered organizations within CADAC.

**S** This shows when the data was last refreshed.

The following table shows the calculations for the **Financial Form** table from Figure 24.

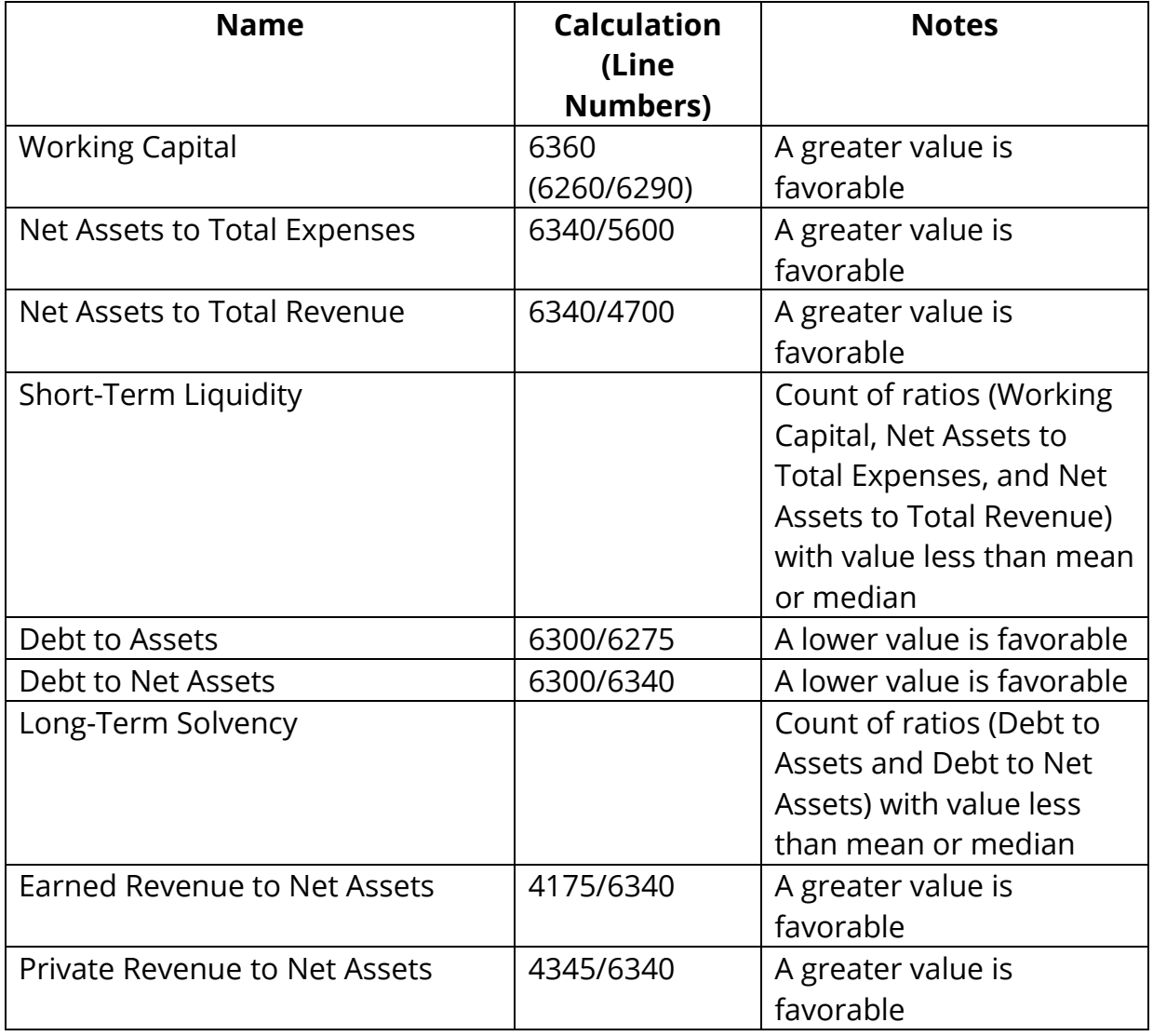

#### <span id="page-43-0"></span>**Table 2 – Ratio Calculations**

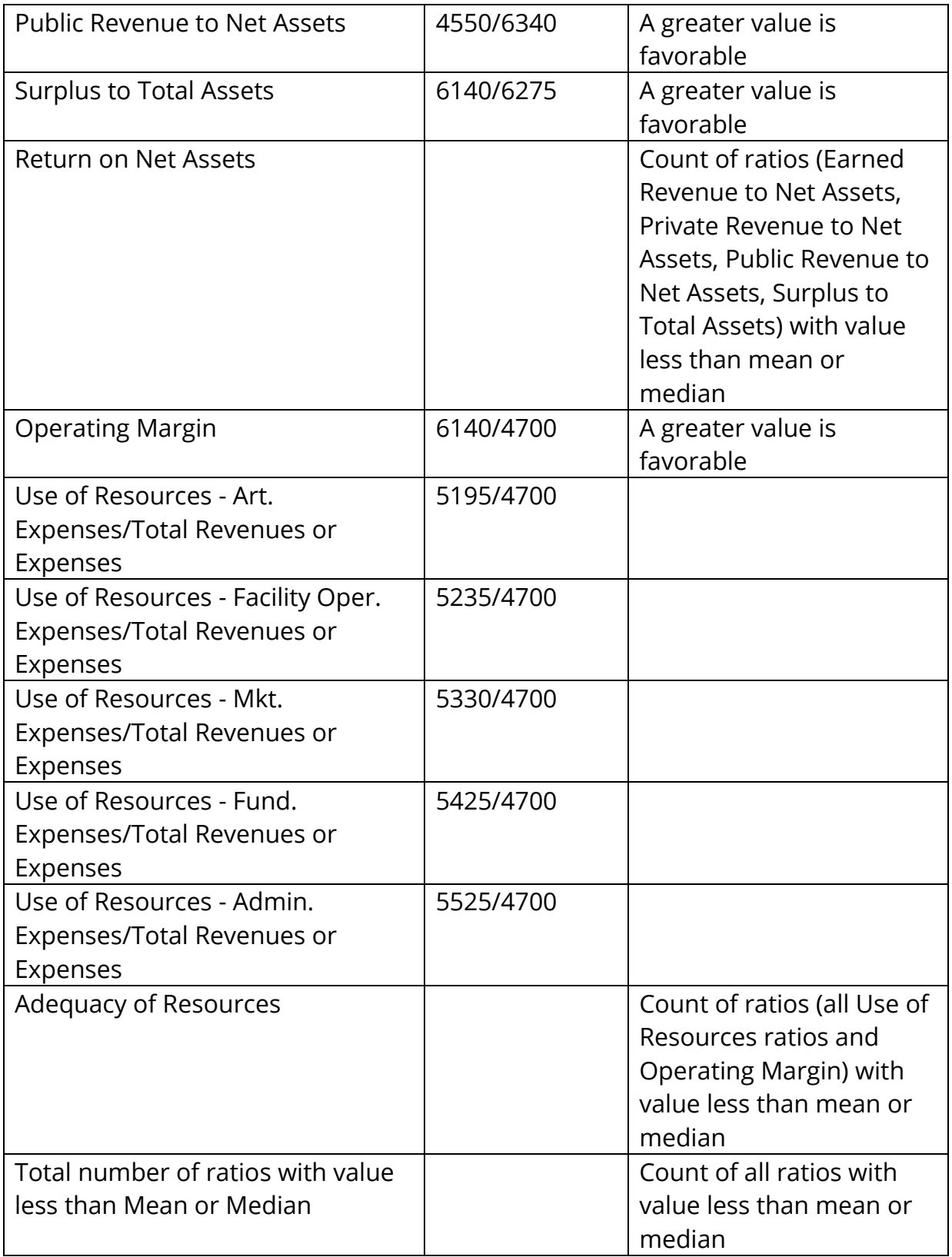

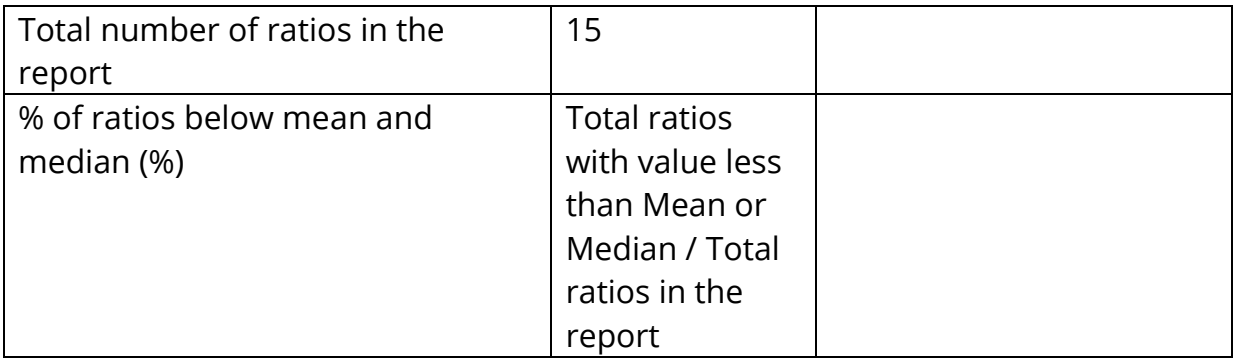

The report has several filters. Open the **Filters** panel for all the available filters (Figure 25). Details on the **Filters** panel can be found in the *[Filters](#page-6-0)* section of this document.

<span id="page-46-0"></span>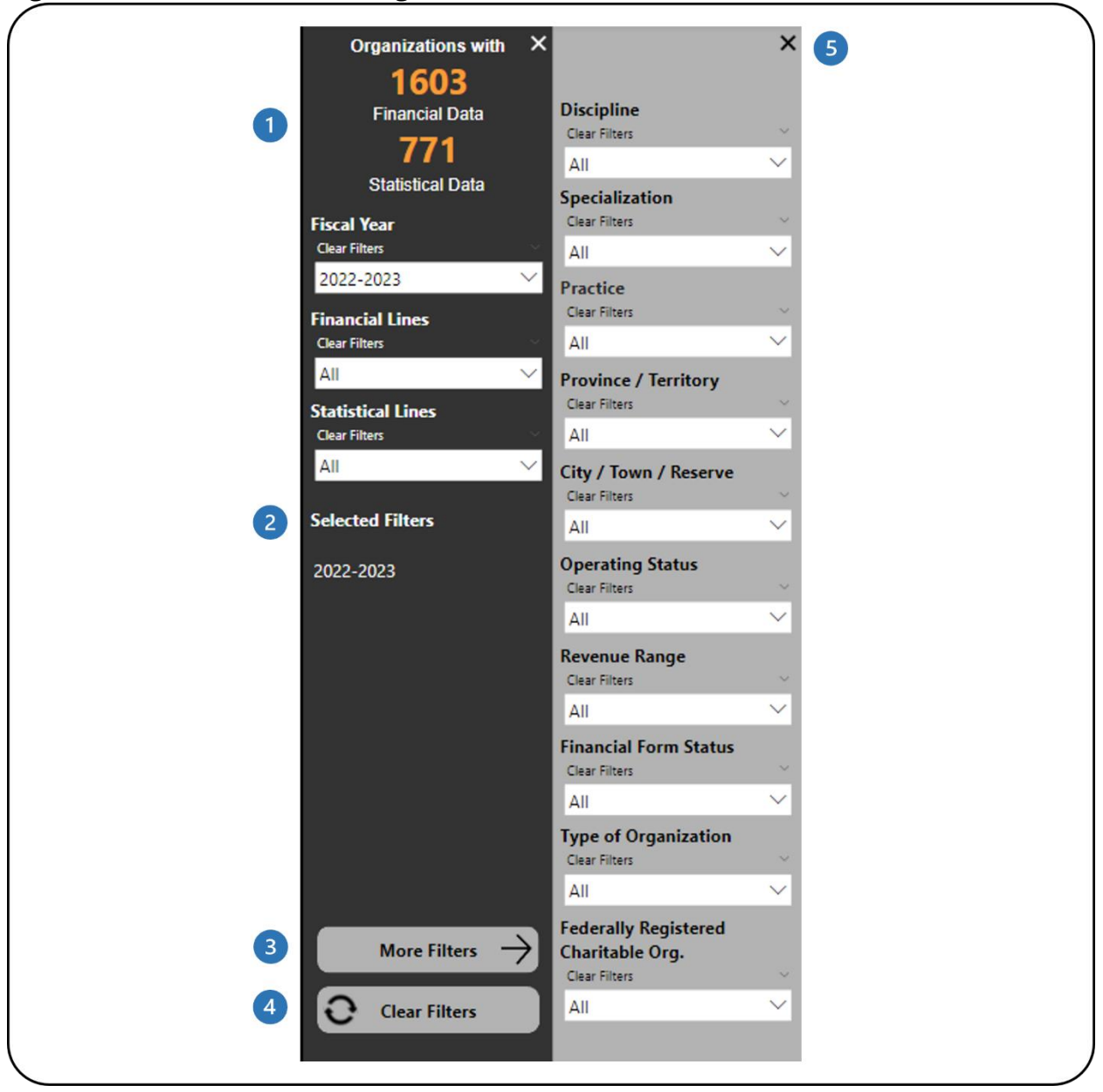

Figure 25 - Filters Panel for Organization Users

- This shows how many organizations have financial and statistical data. It  $\blacksquare$ automatically updates as filters are applied.
- This shows which filters have been selected. 2
- This button will open the **More Filters** panel.
- This button clears all filters that have been applied.  $\left( 4\right)$
- This button will close the **More Filters** panel.6

## <span id="page-47-0"></span>**LEGEND**

### <span id="page-47-1"></span>**DESCRIPTIVE STATISTICS FOR AGGREGATED DATA**

#### <span id="page-47-2"></span>**% of Total**

All revenue line percentages are in comparison to the total revenues (line 4700). All expense line percentages are in comparison to the total expenses (line 5600). The other line percentages are calculated as follow:

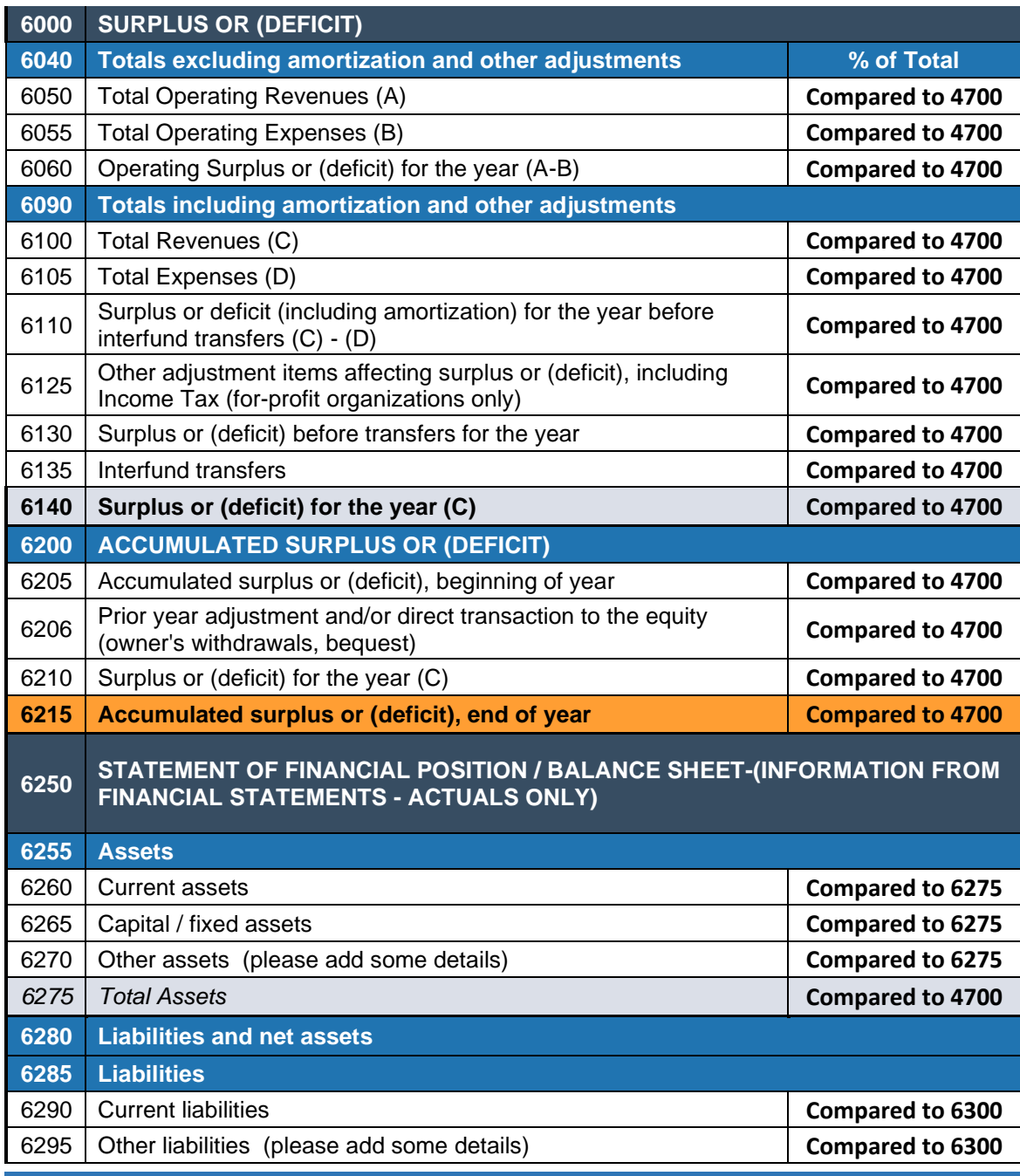

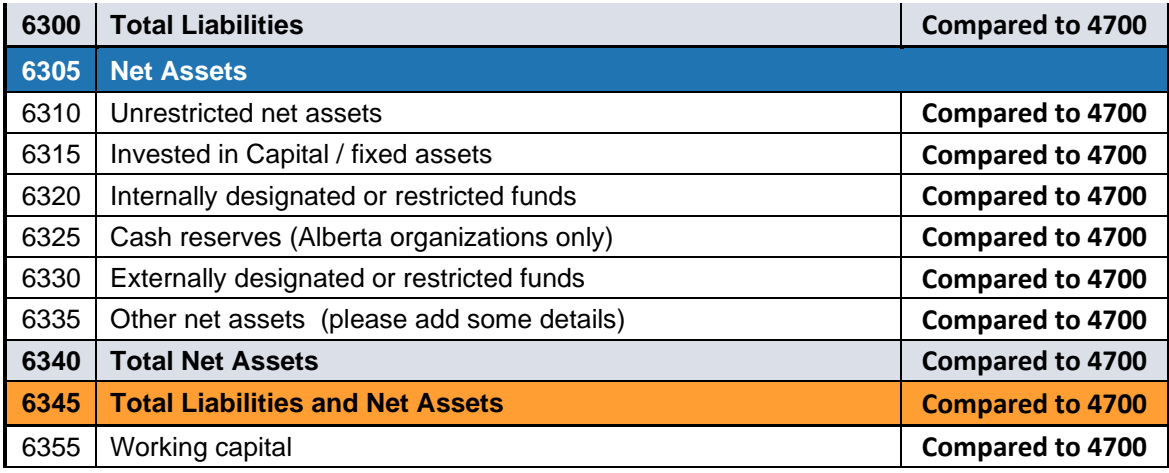

### <span id="page-48-0"></span>**Base Fiscal Year % and Comparative Fiscal Year %**

These percentages are done for the respective fiscal years. They are calculated using the same method as the [% of Total](#page-47-2) calculation.

### <span id="page-48-1"></span>**% of Group Total**

The % of Group Total is the line amount for the organization compared to the total for all organizations for each line number. It is calculated by dividing the line amount for the organization by the total for the same line number for all organizations. It is then multiplied by 100 to convert it to a percentage.

If filters are applied, the % of group total will change as the total will be based on the organizations that have been filtered.

#### <span id="page-48-2"></span>**Total**

The total for each line number for all organizations in the pool (based on the filters applied).

For each of the descriptive statistics below, there are two versions:

• Statistics 1 based on the total number of Orgs in the pool – this is calculated using all values from the Orgs in the pool

• Statistics 2 based on the number of Orgs with amount/value excluding zero – this is calculated by excluding values of zero from the Orgs in the pool

### <span id="page-49-0"></span>**Mean (Average)**

The most common measure of central tendency (the location of the middle of a distribution), the mean is the arithmetic average of a set of numbers.

#### <span id="page-49-1"></span>**Median**

The value of the middle item when the data are arranged from lowest to highest; another measure of central tendency. If there is an even number of observations, the median is the average of the two middle observations.

### <span id="page-49-2"></span>**Standard Deviation**

Standard deviation measures the spread or distribution around the mean of a data set. It is the most widely used measure of spread.

### <span id="page-49-3"></span>**Percentile 25**

Percentile 25 refers to the 25th percentile or lower quartile of a data set. It is the value at which 25% of line number amounts lie at or below that value (inclusive of range).

#### <span id="page-49-4"></span>**Percentile 75**

Percentile 75 refers to the 75th percentile or upper quartile of a data set. It is the value at which 75% of line number amounts lie at or below that value (inclusive of range).

#### <span id="page-49-5"></span>**Min**

Min, or minimum, is the smallest value in a data set.

#### <span id="page-50-0"></span>**Max**

Max, or maximum, is the largest value for in a data set.

#### <span id="page-50-1"></span>**Range Max minus Min**

Range is the spread of a data set. It is the difference between the max and min.

#### <span id="page-50-2"></span>**Variance Amount**

The change amount is the subtraction of the base fiscal year line value from the comparative fiscal year value, i.e., comparative fiscal year value – base fiscal year value.

#### <span id="page-50-3"></span>**Variance %**

The variance % is the percent change between the base fiscal year value and the comparative fiscal year value. It is calculated by dividing the variance amount by the base fiscal year value and multiplying it by 100 to convert it to a percentage.

### <span id="page-50-4"></span>**Colour and Icon Coding**

The variance amount and variance % are colour and icon coded in the report, *Your Org Comparison of Form Details* (Figure 22):

- A positive variance amount and % is represented by a **green colour** and a green up-pointing triangle. This means that the comparative fiscal year value was greater than the base fiscal year value.
- A variance amount and % of zero is represented by a **black colour** and a yellow horizontal bar. This means that there was no change in the base and comparative fiscal year values.
- A negative variance amount and % is represented by a **red colour** and a red down-pointing triangle. This means that the base fiscal year value was greater than the comparative fiscal year value.

#### <span id="page-51-1"></span>Figure 26 - Colour and Icon Coding

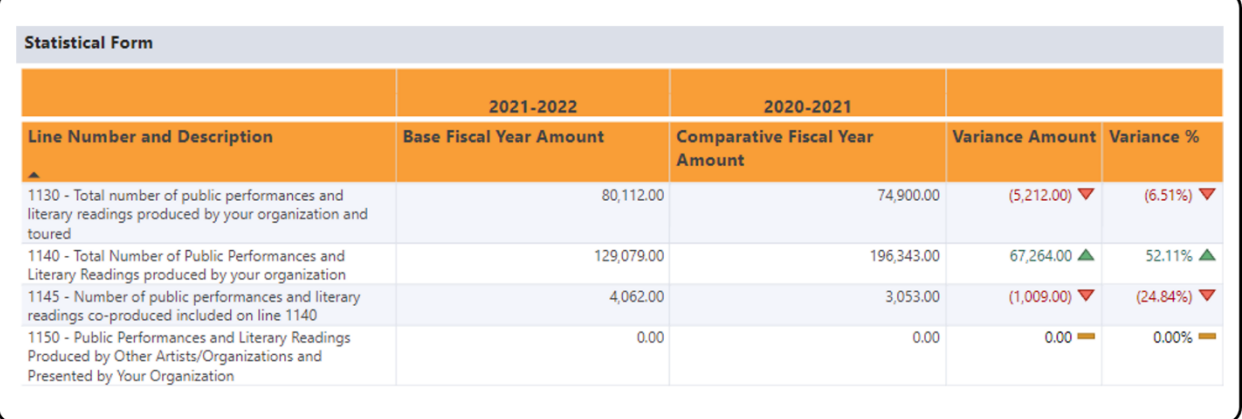

### <span id="page-51-0"></span>**Colour Coding - Ratios**

The ratios are colour coded in the **Financial Form** table in the Report – Comparison tab in the Ratio Report (Figure 27):

- A **green background** means that the ratio value was higher than the group mean and median.
- A **blue background** means that the ratio value was between the group mean and median.
- A **red background** means that the ratio value was less than the group mean or median.

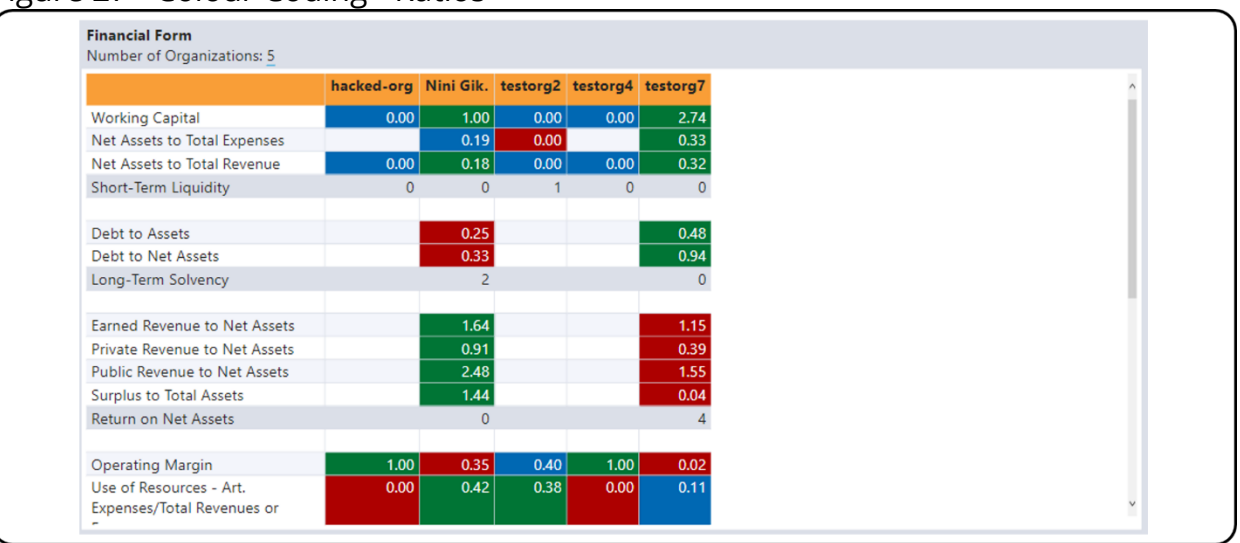

#### <span id="page-51-2"></span>Figure 27 - Colour Coding - Ratios

#### <span id="page-52-0"></span>**% Var**

The % Var is used in the Financial Form and Statistical Form tables from Figure 22 in the Ratio Report. It is the percent change between the fiscal year value and the previous fiscal year's value. It is calculated by dividing the fiscal year value by the previous fiscal year value and subtracting one. It is then multiplied it by 100 to convert it to a percentage.